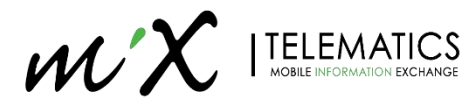

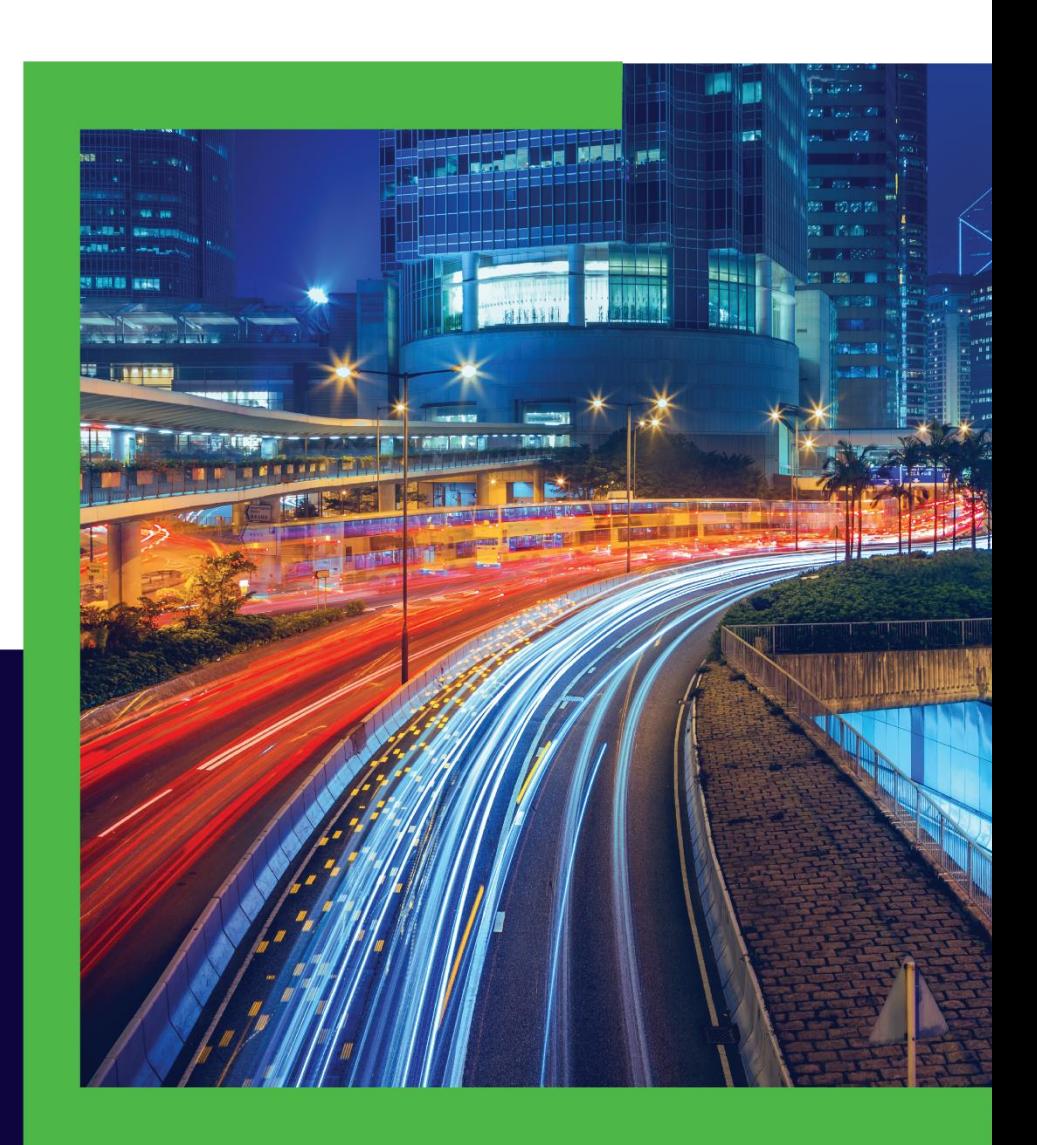

# **MiX ELD Driver Logs User guide**

 $M^{\prime}X$  | TELEMATICS

#### **Legal Notices**

#### LEGAL NOTICE AND DISCLAIMER

The legislation and rules concerning the installation and operation of GPS driver aids, which includes the MiX Hours of Service Electronic Logging Device ("MiX ELD"), vary between states and countries. You are required to familiarize yourself with the laws of the jurisdiction(s) in which the vehicle will be operated prior to installing and using the MiX ELD.

Applicable laws and regulations place the responsibility on the motor carrier to have electronic logging devices correctly installed. The MiX ELD therefore needs to be installed in a manner that complies with the law and will not cause accidents, property damage, personal injury, or death. The owner of the MiX ELD and the vehicle are responsible for observing safe driving practices. The MiX ELD should be used strictly in compliance with this driver guide.

MIX TELEMATICS DISCLAIMS, TO THE FULLEST EXTENT PERMITTED BY APPLICABLE LAW, ANY AND ALL LIABILITY WHATSOEVER AND HOWSOEVER ARISING AND SHALL NOT BE LIABLE FOR ANY DAMAGES, LOSSES, COSTS OR EXPENSES, WHETHER DIRECT, INDIRECT, INCIDENTAL, CONSEQUENTIAL OR SPECIAL, ARISING OUT OF ANY ACCIDENT, INJURY OR DEATH OR RELATED TO IMPROPER OR UNLAWFUL USE OF THIS USER MANUAL OR THE MIX ELD.

TO THE MAXIMUM EXTENT PERMITTED BY APPLICABLE LAW, MIX TELEMATICS MAKES NO AND EXPRESSLY DISCLAIMS ALL REPRESENTATIONS AND WARRANTIES (EXCEPT TO THE EXTENT THEY MAY NOT LAWFULLY BE DISCLAIMED), INCLUDING, WITHOUT PREJUDICE TO THE GENERALITY OF THE FOREGOING, THE IMPLIED WARRANTIES OF MERCHANTABILITY AND FITNESS FOR A PARTICULAR PURPOSE. THIS LEGAL NOTICE IS IN ADDITION TO, AND NOT IN SUBSTITUTION FOR, THE WARRANTY DISCLAIMERS AND LIMITATION OF LIABILITY CLAUSE CONTAINED IN MIX TELEMATICS' STANDARD TERMS AND CONDITIONS.

The material in this driver guide is for informational purposes only. The driver guide and the MiX ELD are made available on an "as is" basis. As MiX Telematics is continuously improving and developing its products, MiX Telematics may make changes to the MiX ELD at any time, without prior notice, which may not be reflected in this driver guide. Please contact your nearest MiX Telematics regional sales office if you require any further assistance.

Copyright © 2023 MiX Telematics International (Pty) Ltd. All rights reserved. No part of this driver guide may be reproduced, distributed, or transmitted in any form or by any means without the express written permission of MiX Telematics International (Pty) Ltd.

MiX Telematics is a trademark of MiX Telematics Limited. All rights reserved. Description: DRIVER GUIDE, MIX TELEMATICS INTERNATIONAL (PTY) LTD.

# Content

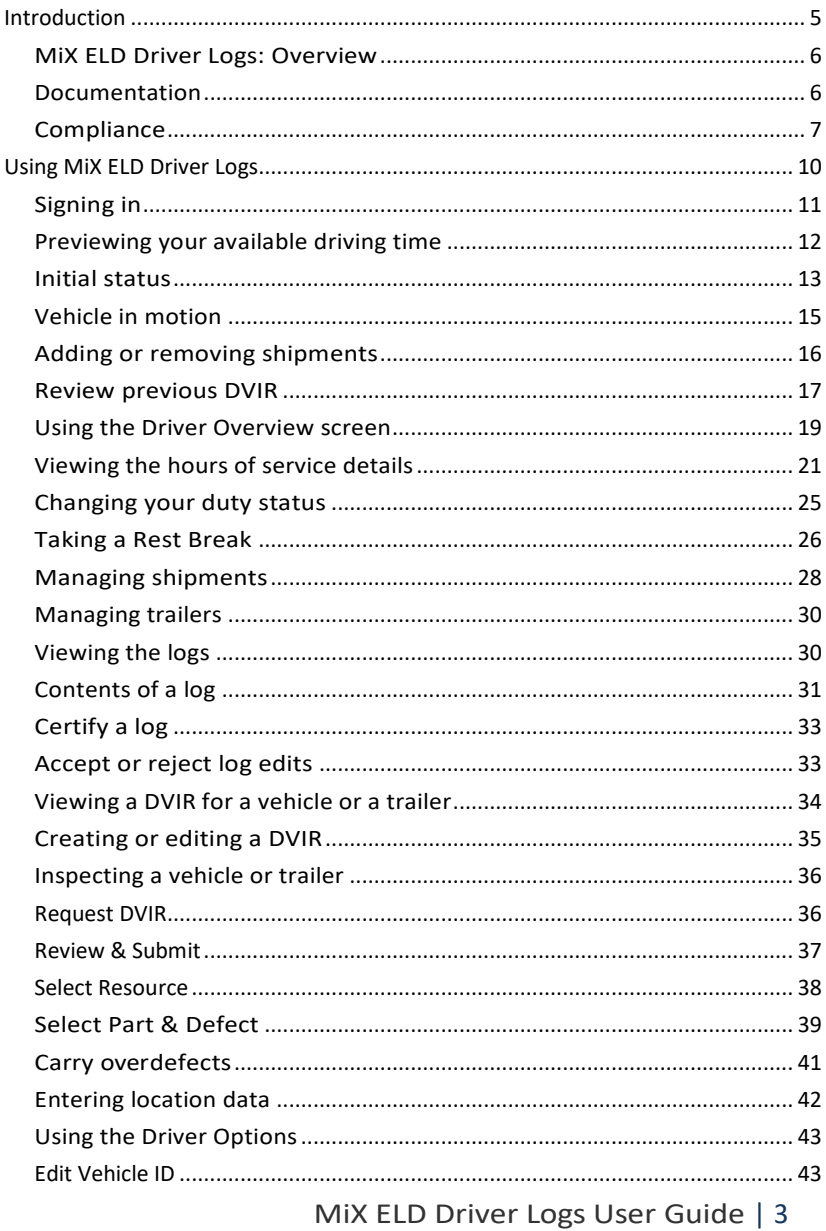

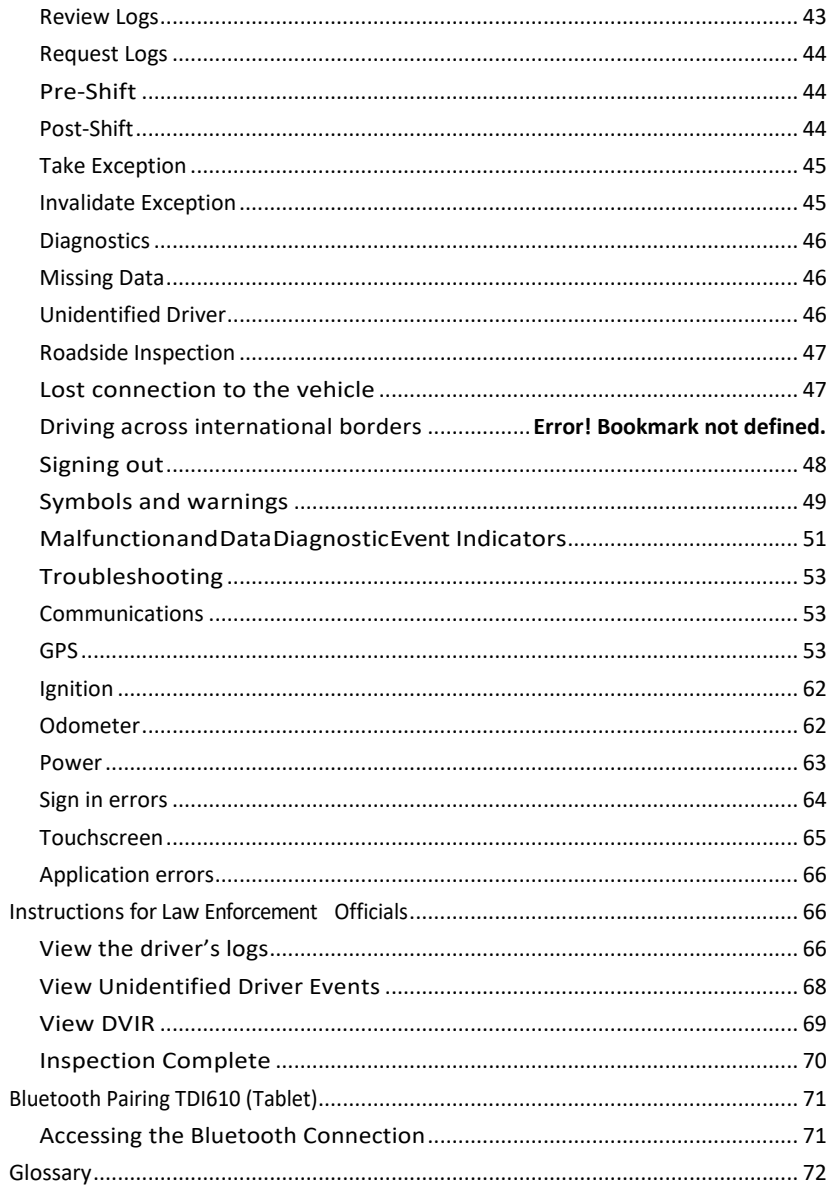

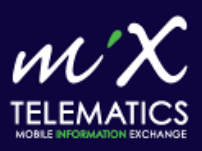

# <span id="page-4-0"></span>Introduction

- ► MIX ELD Driver [Logs: Overview](#page-5-0)
- ► [Documentation](#page-5-2)

#### ► [Compliance](#page-6-0)

This user guide explains how to use the MiX ELD Driver Logs. MiX ELD Driver Logs enables you to complete your driver logs and Driver Vehicle Inspection Reports, as required by the United States Department of Transportation (USDOT). MiX ELD Driver Logsis powered by eFleetSuite.

C **WARNING –** The FMCSArequiresthatthis guide be kept with the vehicle at all times. Present to Law Enforcement personnel when requested.

C **WARNING –** DRIVER – DONOTUSE THISAPPLICATIONWHILE THE VEHICLE IS IN MOTION.

C **WARNING –** This tablet contains a lithium-ion battery. As with all similar products containing lithium-ion battery technology, to avoid serious damage to the battery and/or device:

- Limit storage and usage to within the recommended temperature range of 18°F to 90°F

- Avoid exposing the device to moisture, direct sunlight, or strong ultraviolet light for extended periods of time.

#### <span id="page-5-0"></span>MiX ELD Driver Logs: Overview

Before you can use MiX ELD Driver Logs, you must have a mobile user account within MIX ELD. Your MIX ELD administrator will do this for you.

Once you have received your password, you can start using MiX ELD Driver Logs to capture your Hours of Service (HOS) and Driver Vehide Inspection Report (DVIR) data.

#### <span id="page-5-2"></span><span id="page-5-1"></span>Documentation

From the home screen, Tap on the wrench  $\mathscr{E}$  icon at the top right.

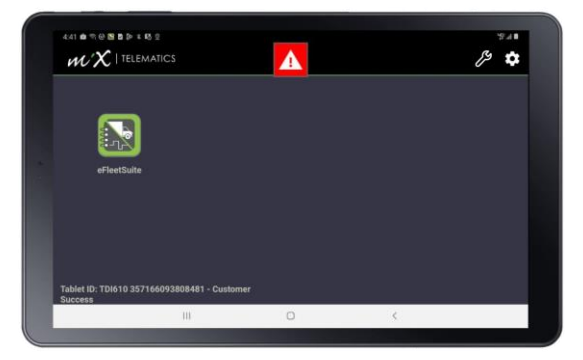

Tap the **Help** icon at the bottom of the application to view the *Quick Reference Guide* and this *MiX ELD Driver Logs User Guide*.

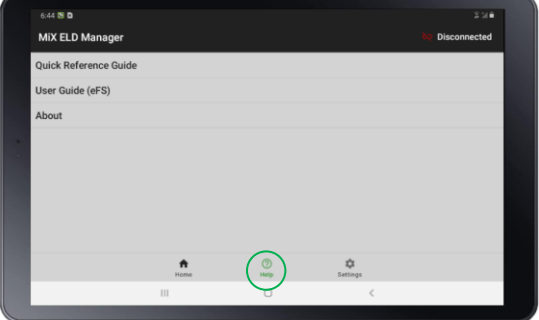

# <span id="page-6-0"></span>**Compliance**

The MiX ELD Driver Logs system complies with United States Department of Transportation (USDOT) Federal Motor Carrier Safety Administration (FMCSA) specifications for automatic on-board recording devices as found in *49 CFR Part 395*.

The Hours of Service Regulations are currently available at: <http://www.fmcsa.dot.gov/regulations/title49/part/395>

 $\boldsymbol{\lambda}$ 

# <span id="page-7-0"></span>Using MiX ELD Driver Logs

- ► [Signing in](#page-8-0)
- ► [Using the Driver Overview screen](#page-15-0)
- ► [Changing your duty status](#page-21-0)
- ► [Taking a Rest Break](#page-23-0)
- ► [Managing shipments](#page-25-0)
- ► Managing trailers
- ► [Viewing the logs](#page-27-1)
- ► [Viewing a DVIR for a vehicle or a trailer](#page-31-0)
- ► Inspecting a vehicle or trailer
- ► Entering location data
- ► Using the Driver Options
- $\blacktriangleright$  Lost connection to the vehicle
- ► Driving across international borders
- ► Signing out
- ► Symbols and warnings
- ► Malfunction and Data Diagnostic Event Indicators
- ► Troubleshooting

#### <span id="page-8-0"></span>Signing in

To sign in and start eFleetSuite:

- 1. Switch on your tablet using the power button.
- 2. Start your vehicle.
- 3. Tap the eFleetSuite **Launch** icon.

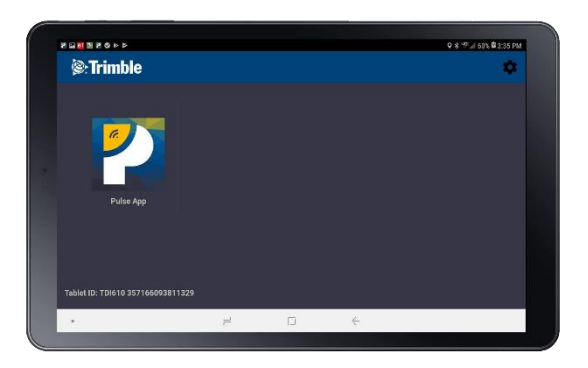

- 4. Enter **Driver ID** and **Password**you setto log in to the tablet.
- 5. Tap **SIGN IN**.

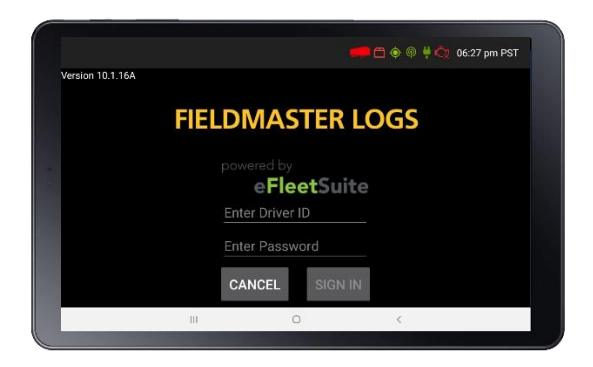

**TIP –** Wherever an underlined text field appears on the screen, tap once above the line to show the keyboard. Tap **Enter** when you have finished typing to close the keyboard.

#### <span id="page-9-0"></span>Previewing your available driving time

Every time you sign in, your electronic records of duty status(daily logs) is requested from the webserver.

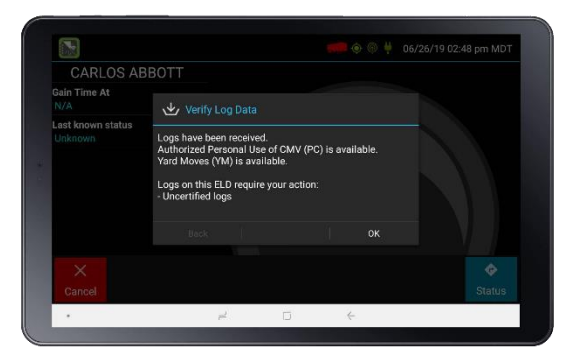

When you receive a message that logs are received or up to date, tap OK to view your last recorded duty status and current driving time left.

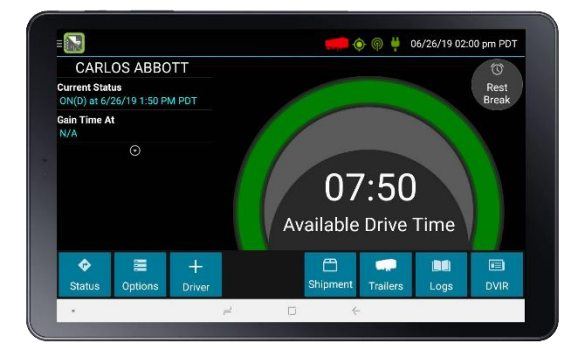

**FAQ – What is Gain time at?** This is the date (month/day/year) and time atwhich your**AvailableDriveTime** willincrease, presuming that you don't change duty statuses before then. See [Using the Driver Overview](#page-15-0) [screen,](#page-15-0) page 21 for more information.

**FAQ – I've been waiting a long time, but still haven't received my logs. What should I do?** The system will try to reach the server for 60 seconds.Iftheservercannot bereached,youwillreceiveanerrormessageand must reestablish communications before signing in. If you have recently signedintothisdevice,a**Stop**buttonwillappear after60seconds,allowing you to continue signing in without reaching the server.

**FAQ – I received a message that there are proposed edits and/or uncertified logs that need to be reviewed on the eFleetSuite website. What do I do?** You will need to sign into the Driver Portal to completetheseactions,asthey arerequiredonlogsolderthanthosethat can be accessed onthe device.

If you are configured to operate commercial vehicles in both the United States and Canada, you can preview your driving time left for either country before completing the sign-in process. Tap the flag icon to select your country setting. All screens, including **Driver Overview**, **View Logs**, and **VehicleMotion**,will update to show your hours-of-serviceinformation for the selected country.

#### <span id="page-10-0"></span>Initial status

Whenyouhavepreviewed your available driving time,tap**Status** andthen tap the button that best represents your initial duty status. See [Changing](#page-21-0) your duty [status,](#page-21-0) page 29 for a complete list of buttons and corresponding duty statuses.

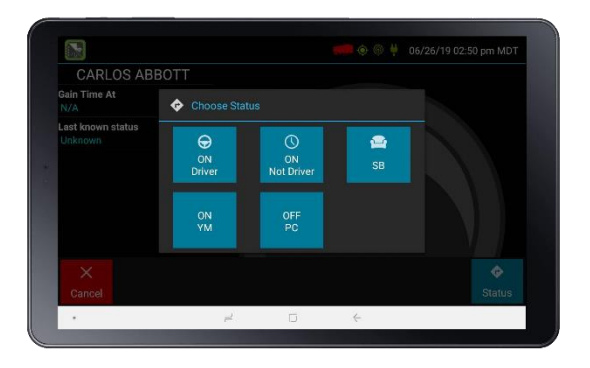

**NOTE – Personal Conveyance and Yard Moves are** enabled from the Web Application, Driver Setup, and may not be applicable to all customers.

You must enter an annotation (comment) when selecting Yard Moves (ON **YM**) or Personal Conveyance (**OFF PC**). Se[e Changing your duty status,](#page-21-0) [page](#page-21-0) 29 for more information about these options.

If you are the first driver to sign in during your work shift, the device prompts you to confirm the vehicle ID:

- If the vehicle ID has changed or is not correct, tap the pencil icon and enter or update the vehicle ID.
- If the vehicle ID displayed is correct, or you are finished entering the ID, tap OK. Take care when updating your vehicle ID to validate that the vehicle ID matches that used by your carrier.

You may be prompted to enter your location if GPS data is not available. See Entering location data, page 48.

**FAQ – I don't see the Driving button. How do I record when I am driving the vehicle?** When you tap **ON Driver**, you are indicating that you are on duty and preparing to operate the vehicle. The logging device will detect when the vehicle is moving and record the correct duty status for you based on the movement of the vehicle.

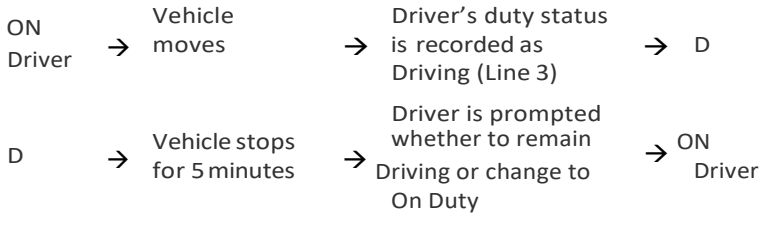

**FAQ – I don't have a co-driver. Do I still need to tap ON Driver before I operate the vehicle?** Yes. The logging device uses this information not only to maintain accurate driver logs but also for other record-keeping, such as determining when Driver Vehicle Inspection Reports need to be created or reviewed. See Inspecting a vehicle or trailer, page 42 for more information.

#### <span id="page-12-0"></span>Vehicle in motion

The message **Vehicle in Motion** is displayed **Avenue in Motion** at the bottom of the **Driver Overview** when the vehicle is moving. While this message is displayed, the application will not allow any interaction with the user.

The dialog may display the following additional information:

- **No driver is signed in**. No one is signed into the device. Sign in as soon as you are safely able to do so. An audio warning plays when the vehicle begins moving.
- **Change status to driver**. A driver is signed into the device, but is not in **ON Driver**,**OFF PC**, or **ON YM** status.An audio warning plays when the vehicle begins moving.
- Authorized Personal Use Of CMV (PC). The vehicle is being moved with the driver in **Personal Conveyance** status.
- **Yard Moves (YM)**. The vehicle is being moved with the driver in **Yard Moves**status.

If the person operating the vehicle is in **Driving** status and has less than one hour of driving time left, audio warnings will sound periodically.

## <span id="page-13-0"></span>Adding or removing shipments

If you are the first driver to sign in during your work shift, you may be asked to review the shipments added by a previous driver and removeor add new shipments.

• To remove a shipment, select it on the left then tap**Remove**.

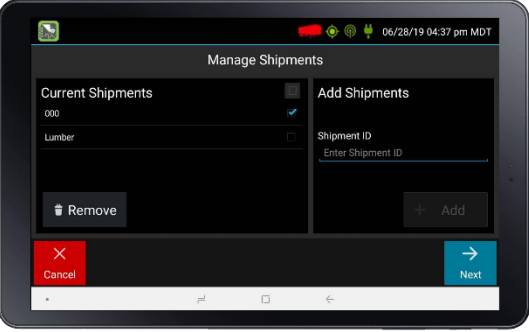

• Toadd a shipment, enter the ID in the **Shipment ID** field on the right and then tap**Add**.

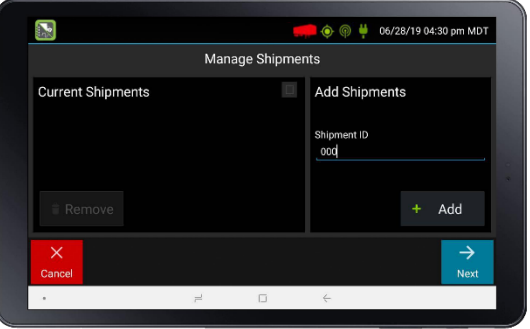

When the correct Shipment information is shown, tap **Next**. This will record the shipments, if any, in your current driver log.

You can also add or remove shipments any time if you are signed in. See Managing [shipments,](#page-25-0) page 32 and Managing trailers, page 34.

**NOTE** – If no shipment is entered, the No Current Shipments message displays.MiX Telematicsrecommendsthat youtap**No** and enterthree (3) zeros (for example), indicating you are not carrying cargo (dead heading).

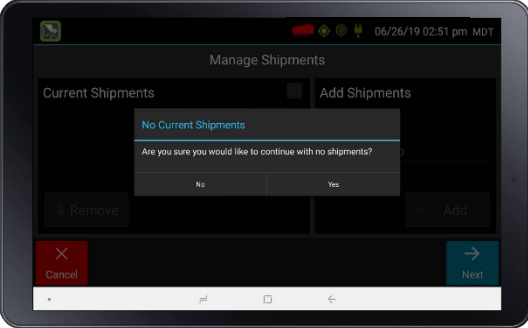

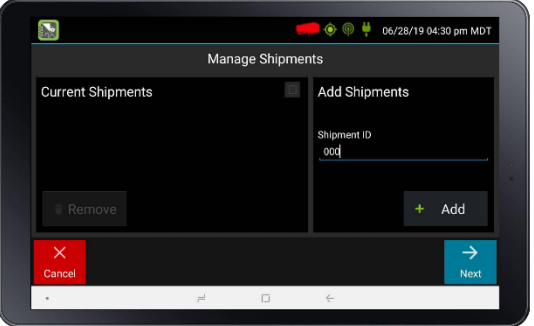

#### <span id="page-14-0"></span>Review previous DVIR

If the DVIR feature is enabled and you are the driver of the vehicle, you are prompted to review the most recent Driver Vehicle Inspection Report for each resource in the current vehicle combination.

If a new trailer has been added or if an existing trailer previously listed has been removed, you are prompted to complete a Driver Vehicle Inspection Report for each new or removed trailer. See Inspecting a vehicle or trailer, page 42.

The**DriverOverview** screen displayswhen the sign-in processis complete. Always review your logs before operating the vehicle to ensure that all information is true and correct. You are responsible for ensuring that all records required to be in your possession $^{\rm 1}$  are available in electronic and/or paper format.

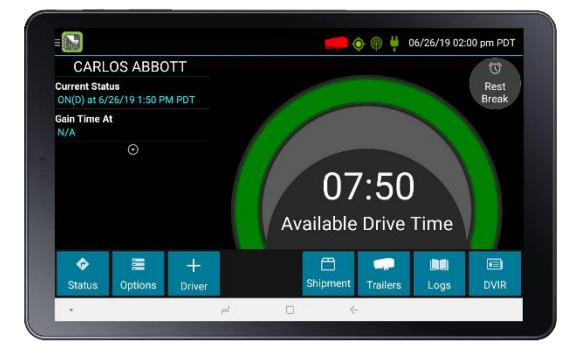

**TIP –** Tap **Back** to go back and change a response without starting over. Tap **Cancel** to discard all previous responses and start the sign- in process from the beginning.

1 See US 49 CFR §395.15(b)(4) and CA SOR-2005-313 §84

.

<span id="page-15-0"></span>**FAQ – I performed some work after signing out of the logging device but before signing in again. Can I record that activity now?** Yes,but only if the activity you wish to add was On Duty, not**Driving**.After completing the sign in process, go to Options to add Pre-Shift time (time worked just before signing into the logging device) and/or Post Shift time (time worked just after signing out of the logging device). Your driving time left will be recalculated accordingly. Optionally, you can use the Driver Portal to make edits to your log.

#### <span id="page-16-0"></span>Using the Driver Overview screen

This is the main screen of the application, showing the driver's name, current duty status, and hours and minutes of driving time left.

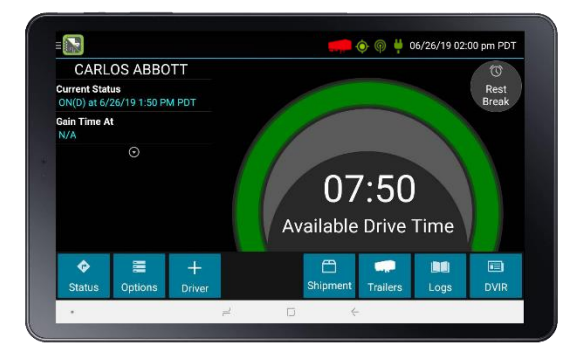

### Co-drivers

1. Any co-driverstap the **+ DRIVER** button:

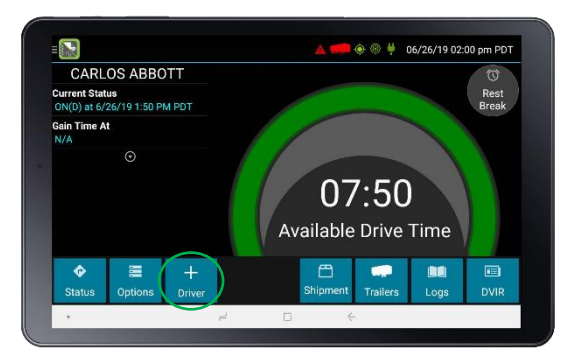

2. Co-driversigns in with their **Driver ID** and **Password**, and taps **SIGN IN**:

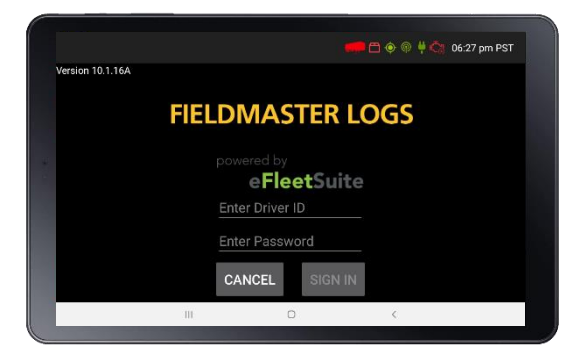

3. When their logs have downloaded, tap**OK**. The screen now shows the **Gain Time At**, **Last known status** and **Available drive time** for the co-driver instead of the driver. Tap **Status**.

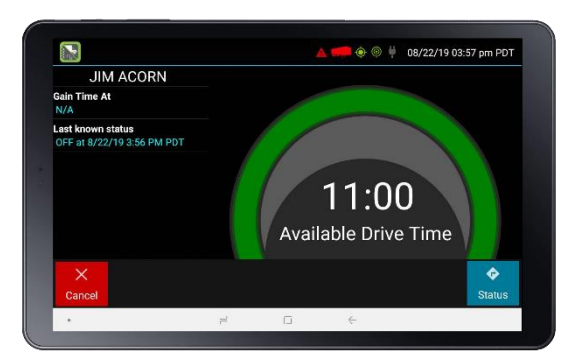

4. Select a status. The co-driver cannot sign in as the driver while someone is already signed in as the driver; the current driver would have to change their duty status to **ON Not Driver** before the drivers can switch (the**ON Driver** option istherefore not available if a Driveris already active.) The co-driver selects **ON Not Driver**.

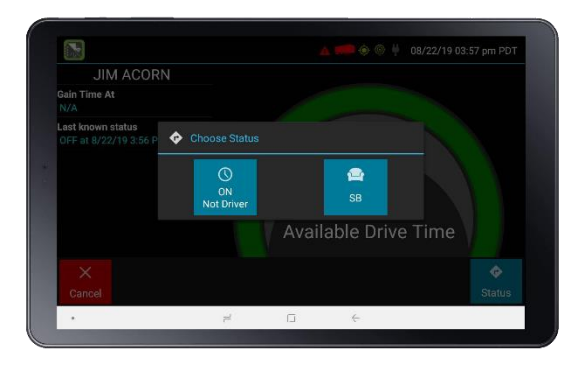

**NOTE –** One driver must always be signed in with the status **ON Driver**. **NOTE –** If you want to change the status of the driver or co-driver, ensure thatthe correct driver's details are displayed on the screen before tapping **Status**.

To toggle between any logged in drivers and see the **Driver Overview** screen for a specific driver who has already signed in, tap the **ON / <date><time>** box

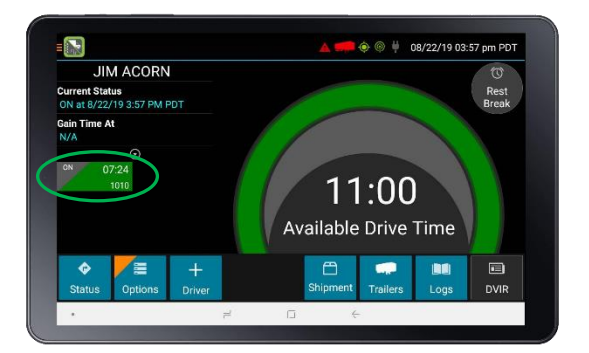

#### <span id="page-18-0"></span>Viewing the hours of service details

**Available Drive Time** isshown in the colored gauge.The colorreflectsthe approximate driving time left:

- Green more than 3 hours left
- Yellow between 1 and 3 hoursleft
- Red less than 1 hourleft
- Tap the circled arrow below **Gain Time At** to display **Driving Time Details** (the time remaining under each applicable hours of service rule).

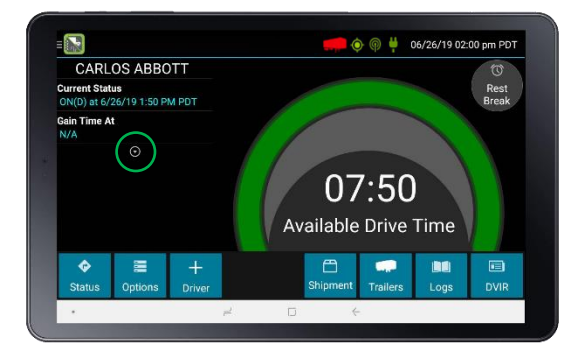

You may need to swipe up and down to view more detail if it does not all fit on the screen.

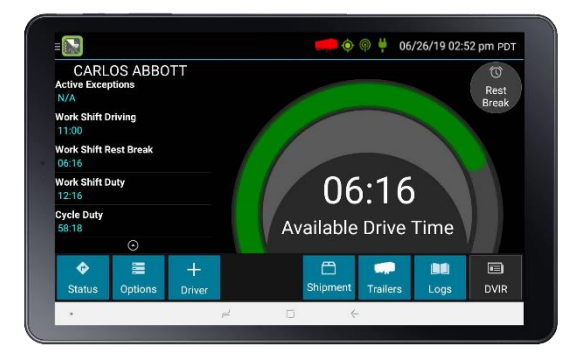

• If you have uncertified logs or proposed edits that require review, an orange flag displays over the **Options** button. See Using the Driver Options, page 49 and [Viewing the logs, page 35 f](#page-27-1)or more information. A red flag indicates missing data. See Using the Driver Options, page 49.

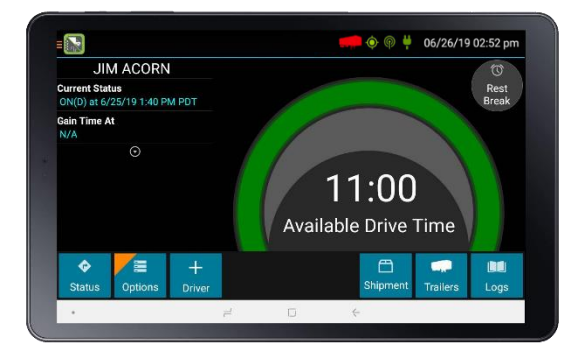

**FAQ – What is Available Drive Time, and how is it calculated? Available Drive Time** isthe maximum time in hours and minutes(hh:mm) that a driver legally may continue to operate a commercial vehicle without rest. The logging device calculates the time remaining until each applicable hours of service limit will be reached. The lowest of these is displayed as **Available Drive Time**

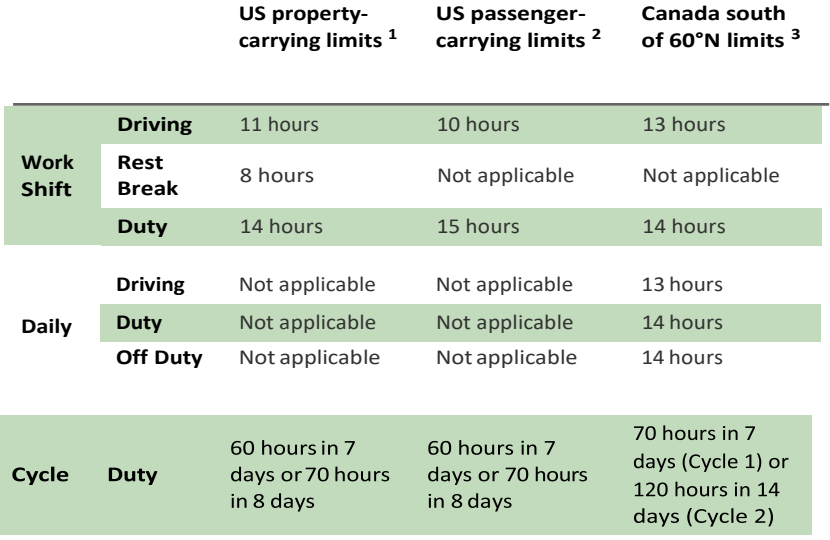

.1 See US 49 CFR §395.3 2 See US 49 CFR §395.5 3 See CA SOR-2005-313 §12-29

**FAQ – What is the difference between Work Shift rules and Daily rules?** Work Shift rules restrict the on duty time that a driver may accumulate from the moment the driver reports to duty to the moment he orshe isreleased from duty.Work Shift calculations do notreset until the driverhasaccumulatedtheminimumconsecutiveoffduty timerequiredby the applicable US or Canadian hours of service regulations. Canada has additional rules, called Daily rules, which restrict the on duty time a driver may accumulate from the start of one 24-hour log period to the start of the next and establish mandatory minimums for the total off duty time a driver must accumulate within a log period. Daily calculations automatically reset at the beginning of each log day.

**FAQ – What does it mean if driving time left is N/A?** N/A means that the logging device cannot calculate **Available Drive Time** due to insufficient data. Review all records of duty status, including paper logs, to determine your actual driving time left.

<span id="page-21-0"></span>**FAQ – Why do my driving time details sometimes show "Salesperson" instead of "Cycle Duty"?** If you are operating in the US as a driver salesperson $^1$ , the typical cycle duty limit does not apply toward your driving time left so long as you do not exceed 40 hours Driving in any period of 7 consecutive days<sup>2</sup>. The Salesperson value shows how long you may continue to drive under this driver salesperson exception. 1 See US 49 CFR §395.2 2 See US 49 CFR §395.1(c)

# <span id="page-22-0"></span>Changing your duty status

- 1. When you need to change your duty status, stop the vehicle. The application does not respond while the vehicle is in motion.
- 2. Ensure that your details are displayed on themain screen.If another driver's details are displayed, tap the **ON / <date> <time>** box containingyourdriverIDsothattheviewswitchestoyourdetails.

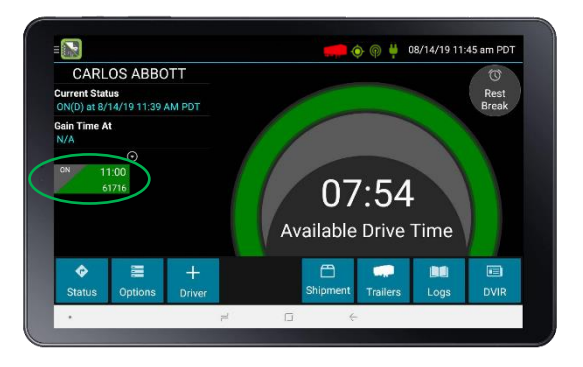

- 3. From the **Driver Overview** screen,tap **Status**:
- 4. Tapthe option that best describes your current activity.These options are available for alldrivers.
	- **ON Driver**.Choose this when you are on duty and taking control of thevehicle.Theloggingdevicewilldetectwhenthevehicleismoving and automatically record your activity as D (Line 3) when the vehicle is moving and ON (Line 4) when the vehicle is stopped. No other driver may take control of the vehicle until you choose a different status, start a Rest Break, or sign out.
	- **ON Not Driver**. Choose this if you are on duty but not in control of the vehicle. This will record your activity as ON (Line 4). If no one has taken control of the vehicle, the automatic motion detection system will continue to track vehicle movements and report them as Unidentified Driver events.
	- **SB**. Choose this when you are beginning a period of rest in the vehicle's sleeper berth. This will record your activity as SB (Line 2).
	- **OFF Sign Out**. Choose this when you are relieved of duty and are signing out of the logging device. This will record your activity as OFF (Line 1). To record your status as off duty without signing out of the logging device, seeRest Break

These additional options may be available if enabled by your carrier:

- **OFF PC**. Choose this if you are relieved from all responsibility for performing work and taking control of the vehicle for your own personal use. This will record your activity as "Authorized Personal Use of CMV (PC)" (OFF, Line 1).
- **ON YM**. Choose this if you are moving your vehicle inside your carrier's yard. This will record your activity as "Yard Moves (YM)" (ON, Line 4).
- **ON Sign Out.** When the On Duty Sign Out feature is enabled, drivers will be presented with two options during sign out. The button on the **Choose Status** page will be displayed as **Sign Out** instead of **OFF Sign Out**. Tapping **Sign Out** will display a menu allowing the driver to select **OFF Sign Out** or **ON Sign Out**. To sign off the device but remain in On Duty status, drivers will tap the **ON Sign Out** option.

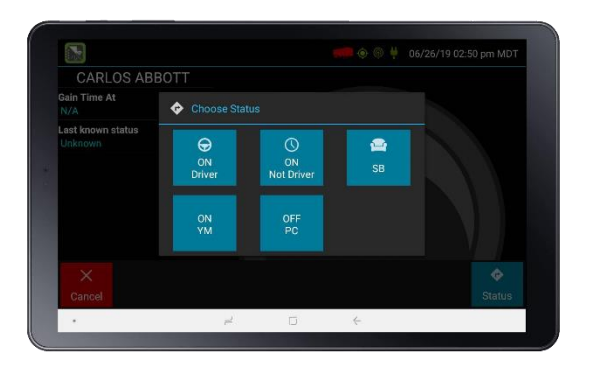

#### <span id="page-23-1"></span><span id="page-23-0"></span>Taking a Rest Break

The **Rest Break** feature is used for recording off duty activity during the work shift. Drivers who use this feature remain signed into the application, thereby avoiding the screen prompts associated with signing out of a logging device and signing back in again.

Drivers should only use this feature if they return to duty in the same vehicle before the end of the work shift.

To begin a rest break:

1. Tap **Rest Break** in the upper right of the **Driver Overview** screen.

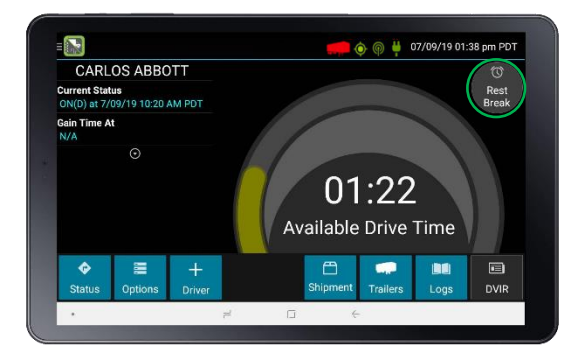

2. Tap **OK** to confirm that you want to start a break now. This will record your activity as **Off Duty (Line 1)** without signing you out of the application

The application determines the minimum rest necessary to improve driving time, and showsthis value as**Gain Time At**.When the required rest break time isfulfilled, **Gain Time At** and **Available Drive Time** are recalculated.

To end a rest break:

**1.** Tap the red **Stop Break** button in the upper right to display the **Status** screen.

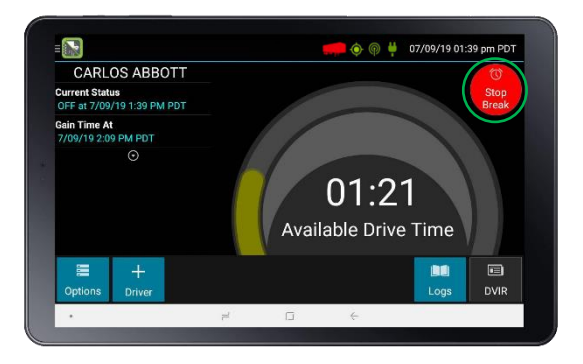

- 2. The **Choose Status** screen display. Select your status:
	- **ON Driver** if you are returning to duty and will be operating the vehicle.
	- **ON Not Driver** if you are theco-driver.
- **SB** if you will continue resting in the vehicle's sleeper berth before returning to duty.
- any button other than **OFF Sign Out** to return to the **Driver Overview**screen and cause **Gain Time At** and**Available Drive Time**  to be recalculated.

When you are finished using the vehicle, don't use the**RestBreak** feature. Instead, tap **OFF Sign Out** on the **Status** screen. This will begin the signout process and trigger a post-trip driver vehicle inspection (if applicable).

#### <span id="page-25-0"></span>Managing shipments

Any driver can use this screen to maintain a list of the shipments being carried.

**TIP –** If you are adding multiple shipments that are bound for different destinations, add the shipments one at a time so that each is listed on a separate line. This allows you to remove individual shipments at each stop, so that the shipment list always reflects your current load.

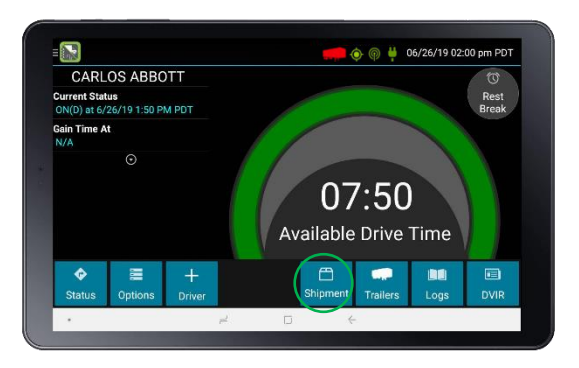

1. From the **Driver Overview** screen, tap**Shipments**.

- 2. The **Manage Shipments** screen appears.To:
	- add a shipment to the list, enter the shipping document number (if applicable) or the shipper's name and commodity name, and then tap **Add**. The shipment is added as a current resource, and this information is also recorded on the current day'slog for each driver who is signed in.

– drop a shipment, tap on it once to highlight it in the list, and then tap **Remove**.

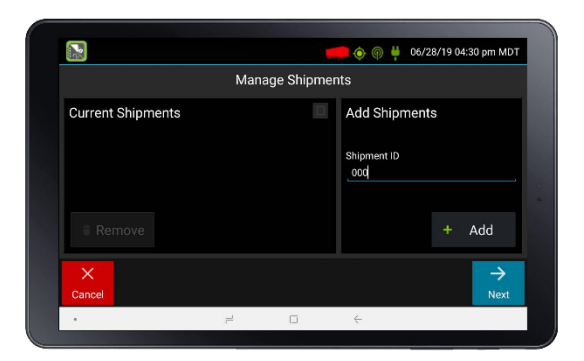

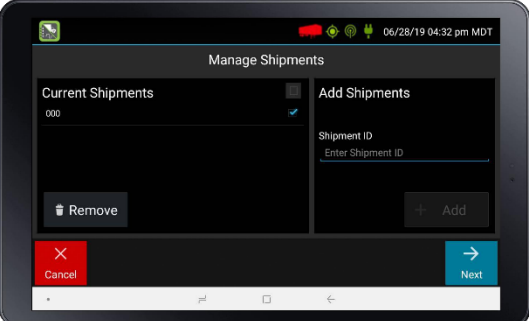

#### <span id="page-27-0"></span>Managing trailers

If you add or remove a trailer from the vehicle, you must record the information on today's log. When you remove a trailer, you are required to complete a Driver Vehicle Inspection Report (DVIR) for the trailer.

If there is no current trailer, a red trailer icon is displayed in the status bar at the top of the screen.

From the **Driver Overview** screen, tap**Trailers**.

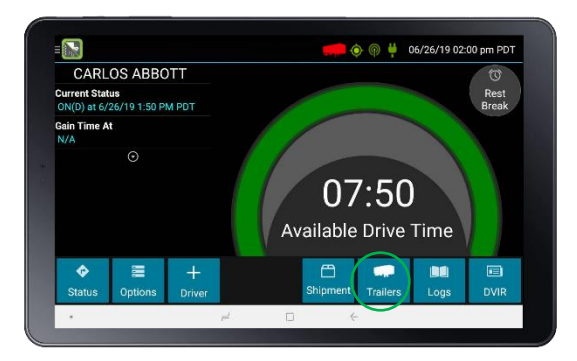

- 1. The **Manage Trailers** screen appears.To:
	- add a trailer to the list, enter the trailer ID and then tap **Add** (or press **Enter** on the keyboard). The trailer is added as a current resource, and this information is also recorded on the current day's log for each driver who is signed in. If you are hauling more than one trailer, add each trailer to the list.
		- -drop trailers, tap on one or more checkboxes in the list on the left, and then tap **Remove**.Tap**Home** to return to the**Driver Overview** screen.
- 2. IftheDVIR feature is enabled, youare prompted to create aDVIRwhen you remove a trailer or review the most recent DVIR when you add a trailer. See Inspecting a vehicle or trailer, page 42.

#### <span id="page-27-1"></span>Viewing the logs

This screen allows you or an official to view your electronic record of duty status (daily log) for each day required to be in your possession  $^{\mathsf{1}}.$  It also allows you to certify your logs and accept or reject edits to your logs that were proposed by a user on the host website. If all the details do not fit on one screen, swipe the screen vertically to scroll.

<sup>1</sup>See US 49 CFR §395.15(b)(4) and CA SOR-2005-313 §84

1. Fromthe**Driver Overview** screen forthe driver,tap **Logs**to see the grid view (graph of duty statuses) for today's date (month/day/year).

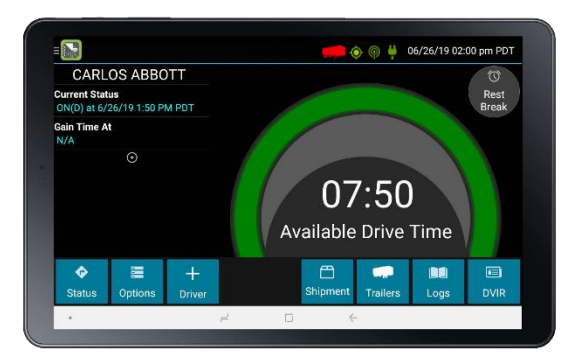

2. Tap the **Events/Grid** button to toggle between the grid view and a lineby-line detail view.

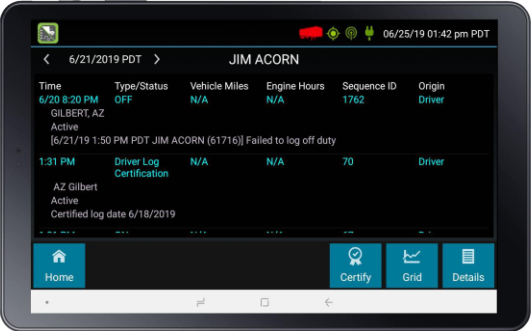

Use the arrows on either side of the date or swipe the screen side to side to navigate through your log history.

The **Details** button displays general carrier, driver, and ELD information.

The **Certify** button allows you to certify your log for the day displayed.

#### <span id="page-28-0"></span>Contents of a log

A driver's log includes the following information:

- **Grid**
	- Graph of all duty statuses for each 24-hour period starting at midnight.
- Total hours
- The grid is color coded asfollows:

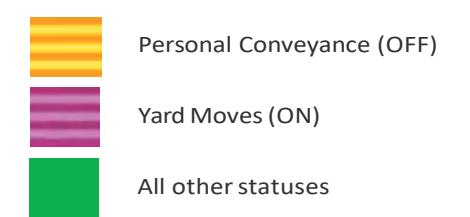

#### **• Events (Log Details)**

- Duty status changes andlocations
- Remarks and annotations
- Exceptions claimed by the driver.
- Edits and requested changes. See Definitions for details.
- Malfunction and data diagnostic events. See Malfunction & Data Diagnostic Event Indicators for more information.

#### **• Details**

- Log date, time, and timezone
- [Canada format only] The cycle being followed
- Name of motor carrier
- USDOT number of motorcarrier
- Main office address
- Driver's home terminal name
- Home terminal address
- Driver name and ID
- Co-driver(s)
- ELD Provider, Registration ID, and Identifier
- Vehicles(trucks or tractors), trailers, and shipments
- $-$  Distance driven<sup>1</sup>
- $-$  Total duty hours for the 7-or 8- consecutive day period [US format] or 7- or 14- day cycle [Canada format] ending today<sup>2</sup>
- $-$  Current odometer and enginehours<sup>2</sup>
- $-$  Current location<sup>2</sup>
- Malfunction and diagnostic indicators

1 Excluding any distance traveled while operating a CMVas a personal conveyance 2 Visible only when viewing a log for the current date.

#### <span id="page-30-0"></span>Certify a log

- Displays a prompt to certify your log for the date displayed.
- You must enter your password when certifying your logs.

**FAQ – If I am off duty for several days in a row, do I have to certify each day?** If youhave been continuously off duty formultiple days, display the log for the last day on which you were off duty, and tap the **Certify**  button.Youwill be prompted to certify the rangeof dates encompassed by that off duty event.

**FAQ – Why am I being asked to certify my log again?** You can only certify logs that are complete. Any new status change, log edit or annotation,oracceptingaproposededitwillrequirethatyoure-certifyyour log.

**FAQ – What if I need to certify logs that are not available on the mobile device?** You will only be able to certify the previous 7 or 14 days on the mobile device, depending on your driver type. You can certify older logs through the Driver Portal.

#### <span id="page-30-1"></span>Accept or reject log edits

If a non-driver host user has proposed an edit to your log, you will need to **Accept** or **Reject** the edit either from the Driver Portal or through the Logs page on the device.

To view a proposed edit, navigate to the day of the edit, then tap **Events**. Scroll through the events to locate the proposed edit, shown in red. You can also tap **Review Logs**from the**Options** menu to navigate to any log that

requires review. See Driver Options for more information. Tap the proposed event and tap **Accept** or **Reject**. To add a comment to the event, tap **Annotate**.

**FAQ – What happens if I reject an edit?** The event will be displayed as **Inactive - Rejected**. Your availability will not be affected, and you will not need to re-certify the log.

**FAQ – What happens if I accept an edit?** The event becomes an active event in your log. Your availability is recalculated accordingly, and you will need to re-certify thelog.

**FAQ – What if an edit was proposed for a date that is not available on the mobile device?** You will only be able to view the previous 7 or 14 days on the mobile device, depending on your driver type. You can review older logs and accept or reject edits through the Driver Portal.

#### <span id="page-31-0"></span>Viewing a DVIR for a vehicle or a trailer

This screen allows you or an official to view the most recent Driver Vehicle Inspection Report for any resource (vehicles, trailers, etc.) in the vehicle combination. You can also start a new DVIR during your shift.

1. On the **Driver Overview** screen for any driver, tap **DVIR**1 to see the report for the first available resource (typically the vehicle).

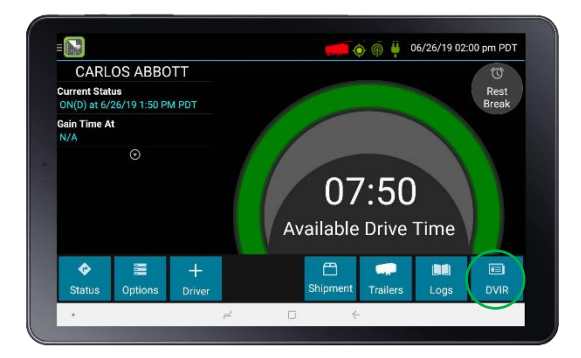

A Driver Vehicle Inspection Report includes the following information:

- Resource type (Vehicle orTrailer) and ID
- Odometer<sup>2</sup>
- Location of vehicle when the Driver Vehicle Inspection Report was created.
- Defects or deficiencies noted, or No Defects.
- Report creation details:
	- Driver
	- $-$  Date<sup>3</sup> and time
- Repair certification details (if applicable):
	- Certifying agent or driver
	- $-$  Date<sup>3</sup> and time
	- Repairs Made or Repairs NotNecessary
- Driver review/acknowledgment details:
	- Driver
	- $-$  Date<sup>3</sup> and time
	- Safe to Operate or Unsafe toOperate

1 Visible only if the DVIR feature is enabled; selectable only if a Driver Vehicle Inspection Report is available for viewing.

2 Visible only when viewing a DVIR for a Vehicle.

3 Displayed in month/day/yearformat.

#### <span id="page-32-0"></span>Creating or editing a DVIR

1. To begin a new DVIR at any time, tap **DVIR**.

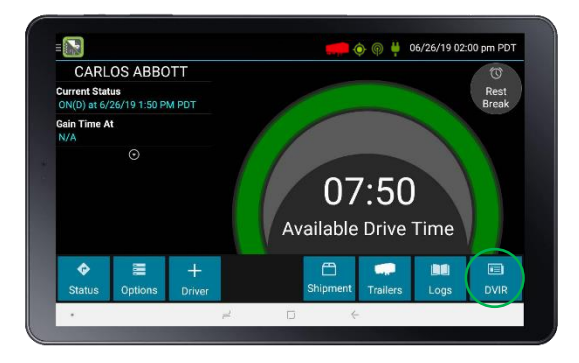

2. Tap **+ Add DVIR**.

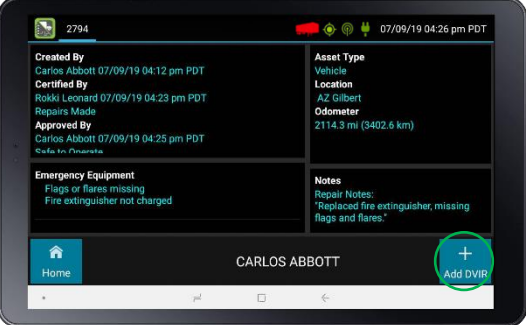

3. Once you have started an open DVIR, you can toggle between the Certified or Opened DVIR, and edit or add to the open DVIR (tap **Edit DVIR**).

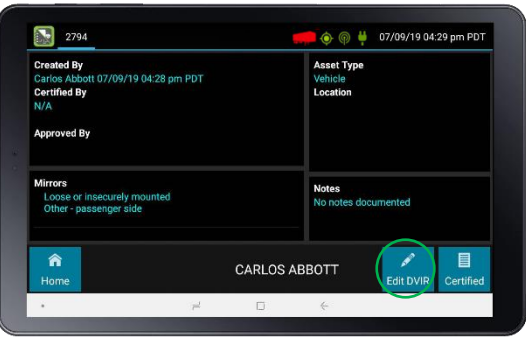

#### <span id="page-33-0"></span>Inspecting a vehicle or trailer

You are required to inspect the vehicle and trailer at the end of the day. If you drop a trailer during the day, you are required to inspect it at that time.

#### <span id="page-33-1"></span>Request DVIR

1. When you have selected **ON Driver** or added a trailer to the vehicle combination, verify the ID of the resource that you are using, and then tap **Request DVIR**.

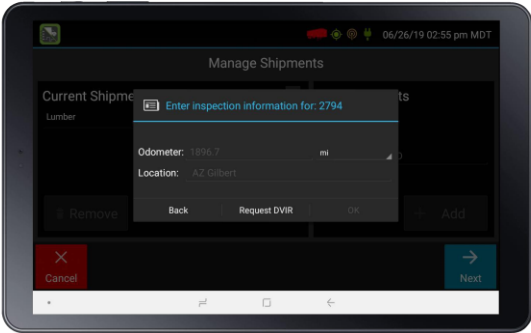

2. The logging device will request the most recent Driver Vehicle Inspection Report and refresh this screen when a response is received. If no previous report is available, you will need to complete one.

**FAQ – I've been waiting a long time without receiving the most recent report. What should I do?** If you have waited at least 60 seconds, tap **Stop** to continue the inspection process without a response from the web server.Ifapreviouslyun-reviewedreportisalready storedonthelogging device, it will be presented for you to review. If not, perform your own inspection and create a new DVIR listing any defects you find.

#### <span id="page-34-0"></span>Review & Submit

1. If a previous report is presented for you to review, use the arrow buttons to scroll through the report and review all the information provided.See Entering location data, page 48.

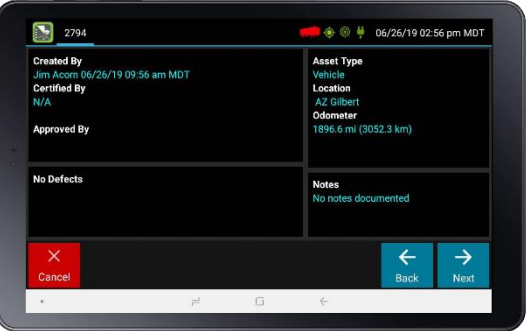

2. If any defects are listed, verify that a statement is present certifying that the defects were repaired or that repair is not needed. Be sure to review all defects for each resource in the current vehicle combination. When you are done with the review, tap **Next** to show the acknowledgment screen.

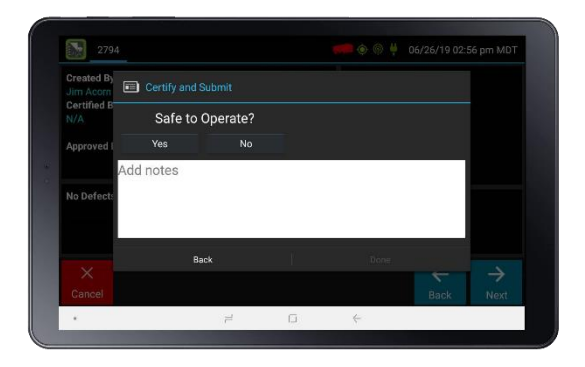

3. Tap **Yes** if you are satisfied with the vehicle's condition, otherwise tap **No**.

- 4. If youtap**No**and there areany unresolved defectslisted on the report, you must also select **Complete** or **Not Needed** for Repair Status.
- 5. Tap **Done** to submit the report.

#### <span id="page-35-0"></span>Select Resource

When it is time to create a Driver Vehicle Inspection Report, a list of resources subject to inspection is shown. Tap once on a resource to highlight it and then tap the appropriate button.

- **No Defects**.Choose thisto report that the resource isfree of defect or deficiency.
- Add Defects. Choose this to note one or more defects for the resource.

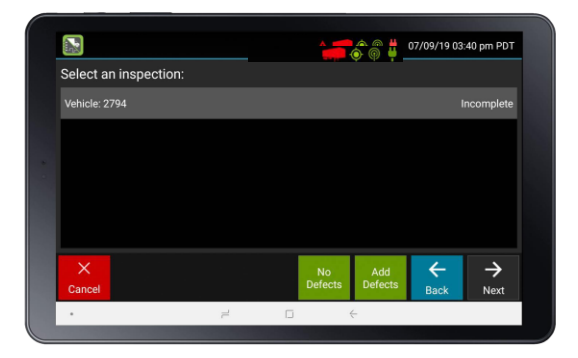

A resource ID shown in blue with a message of No Defects or Defects Added on the right indicates that you have completed a DVIR for that resource during the current inspection process, or that an unrepaired defect has been carried overfroma previousreport.Youmust complete a DVIR for all resources in the list to move to the next screen. See Carry over defects, page 47.

1 US 49 CFR §396.11 requires a report to be prepared at the completion of each day's work on each vehicle operated; CA NSC Standard 13 requires a report to be completed once every 24 hours.

# <span id="page-36-0"></span>Select Part & Defect

When you tap **Add Defects** or **Edit Defects**, a list of parts is shown for the selected resource.

1. Tap once on a part to highlight it, and then select one or more defects from the list on the right.

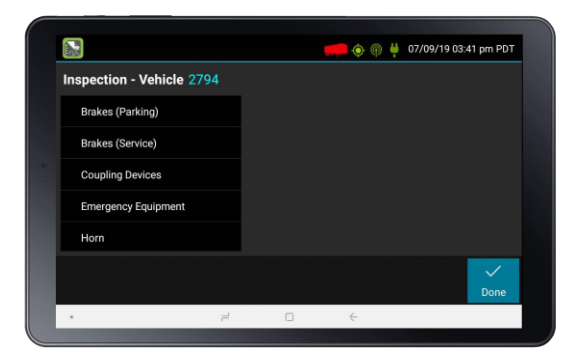

All defect lists include an option for **Other**, where you can type in your own description.

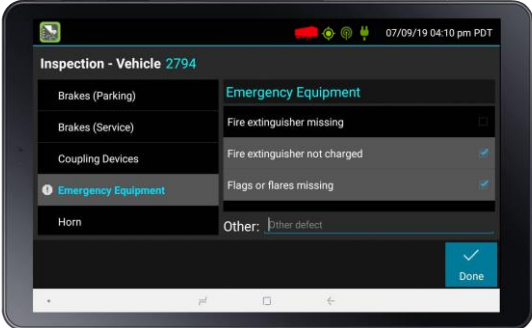

- 2. Repeat this process for each defective part.
- 3. Tap **Done** to return to the **Select Resource** screen.
- 4. After inspecting all resources, tap Finish if there are no defects to report, or tap **Next** to show the **Review & Submit** screen.

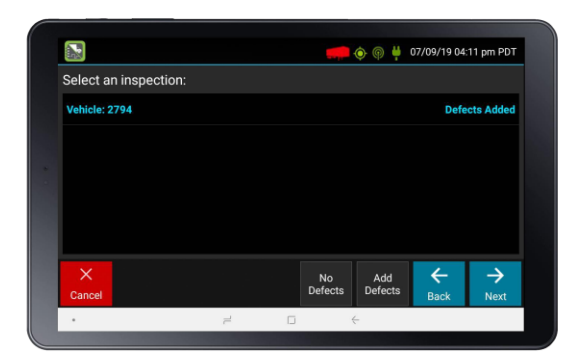

<span id="page-37-0"></span>**NOTE –** Part names and defect descriptions are specific to the type of resource (vehicle or trailer) currently selected for inspection. Both lists can be customized by your motor carrier.

### Carry overdefects

In some cases, the previous DVIR for an asset may include a defect that was certified as Repairs Not Necessary. This suggests that the defect or deficiency may still exist, but that repair is not required for the vehicle to be operatedsafely.

The logging device will "carry over" such defects to the next Driver Vehicle Inspection Report. You will be notified when beginning a new inspection report if the previous report has such defects. You may add to or edit these defects as needed before submitting your new inspection report.

# <span id="page-39-0"></span>Entering location data

The logging device usesGPS to determine the vehicle'slocation atthe time of each duty status change and driver vehicle inspection. If valid coordinates cannot be obtained fromGPS, you are prompted to enterthe location.

**TIP –** If the logging device frequently prompts you to enterlocation data, check the GPS antenna to ensure that it has not become loose or been disconnected.

GPS entry consists of the following fields:

- **Type**. Choose from City/State, Intersecting Highways, Highway/Mile post, or Highway/Service Plaza.
- **Name**:(Optional) Enterthe customer's nameorlandmark where the status change or inspection took place. This name appears in the **Events**viewof your driverlogsto provide additional contextfor your activities. See [Viewing](#page-27-1) the logs, page 35.
- **City**. Enter the name of the city. If outside city limits, enter the name of the nearest city, town, or other population center.
- **State/Province**. Select the state, province, or territory.

IfGPS coordinates are not availablewhen the automaticmotion detection system records a status change, the driver must enter the location of that change after the vehicle stops moving.

If there is a red flag over the **Options** button:

- 1. Tap on it and then tap **Missing Data**.The **Location Data Entry** screen displays.
- 2. Verify the date (month/day/year) and time at the top of the screen for eachdutystatuschangebeforeenteringthelocationwherethat change occurred.
- 3. Enter an annotation to document the change.

# <span id="page-40-0"></span>Using the Driver Options

The Driver Options provide a way to record additional information on your logs, synchronize logs with the web server, view system diagnostics, and other functions.

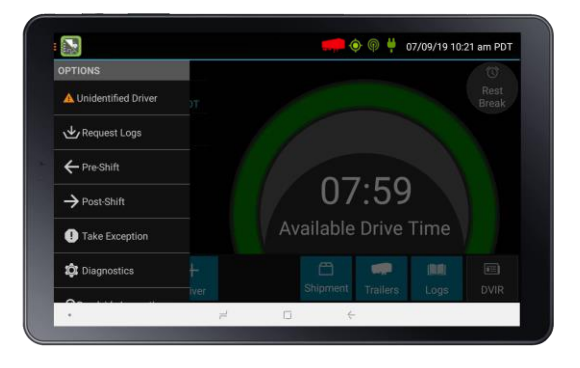

To accessthe options, on the **Driver Overview** screen,tap **Options.** The following options areavailable based on the current downloaded logs:

- Edit Vehicle ID, page50
- Review Logs, page 50
- Request Logs, page 50
- Pre-Shift, page 50
- Post-Shift, page 51
- Take Exception, page 51
- Invalidate Exception, page 52
- Diagnostics, page 52
- Missing Data, page52
- Unidentified Driver, page 52
- Roadside Inspection, page53

#### <span id="page-40-1"></span>Edit Vehicle ID

This option allows you to update the Vehicle ID if the device was provisioned incorrectly or if the Vehicle ID has changed.

#### <span id="page-40-2"></span>Review Logs

This option is visible if you have uncertified logs or if a non-driver host user has proposed an edit to your log that requires your attention. Tapping this

option will take you to the log(s) requiring review. See [Certify a log, page 38](#page-30-0) an[d Accept or reject log edits, page 38 f](#page-30-1)or more details.

#### <span id="page-41-0"></span>Request Logs

This optionallows youto synchronize electronic recordswiththeweb server at any time during your trip. Use this if you need to:

- Download amendments to your logs for the current or previous day(s).
- Download notes for a DVIR after it has been reviewed.
- Downloadinspectionchecklistsandother configurationsettingsthat have changed since you signedin.

This option is disabled ifthe logging device is unable to open a connection to the web server. See Symbols and warnings, page 57.

**NOTE –** Depending on the wireless network used, excessive log requests may lead to overages on your carrier's data plan.Use thisfeature only as necessary.

# <span id="page-41-1"></span>Pre-Shift

This option allows you to record On Duty, not Driving time worked just prior to signing in.

This option is enabled for up to 48 hours after the sign-in process is complete if the driver's previousstatus was **Off Duty**.

- 1. Select the date (month/day/year) and time that the pre-shift activity started and verify the total time to be added.
- 2. Add an annotation when prompted to document the reason for the change.

Your **Available Drive Time** is recalculated accordingly.

# <span id="page-41-2"></span>Post-Shift

This option allows you to record On Duty, not Driving time worked just after the driver last signedout.

This option is enabled for up to 48 hours after the sign-in processis complete if the driver's previousstatus was **Off Duty**.

- 1. Selectthe date (month/day/year) and time that the post-shift activity ended and verify the total time to be added.
- 2. Add an annotation when prompted to document the reason for the change.

Your **Available Drive Time** is recalculated accordingly.

#### <span id="page-42-0"></span>Take Exception

This option allows you to use one or more of the following (temporary) exceptions from hours-of-service regulations. When you take an exception, your**Available Drive Time** isrecalculated accordingly based on the type of exception claimed.

- **100 Air-Mile** <sup>1</sup>. Relief from the 30-minute rest break requirement and a limitation of 12 hours of Work Shift Duty. Requires a return to the work reporting location.Only for property-carrying drivers.
- **150 Air-Mile** <sup>2</sup>. Relief from the 30-minute rest break requirement. Work Shift Duty limit increased to 16 hours on 2 daysin a 7-consecutive-day period or after any 34-hour restart. Only for non-CDL property-carrying drivers.
- **16 Hour**<sup>3</sup>. Work Shift Duty limit increased from 14 to 16 hours. Does not increase Work Shift Driving limit and may only be used once every 7 consecutive days or after a 34-hour restart.
- **Adverse Conditions** <sup>4</sup>. Work Shift Driving limit increased by up to 2 hours.Does notincrease Work Shift Duty limit and may not be used during the same shift of 16 Hour.
- **Agriculture** <sup>5</sup> . Relief from all Driving, Duty, and Rest Break/Off Duty rules. Only used during state-specified planting and harvesting periods
- **Emergency** <sup>6</sup>. Relief from all Driving, Duty, and Rest Break/Off Duty rules. Only used in a declared Federal, State, or local State of Emergency.

1 Certain restrictions apply; see US 49 CFR §395.1(e)(1)

2 Certain restrictions apply; see US 49 CFR §395.1(e)(2)

3 Available to limitedUS drivers. Other restrictions also apply. See US 49 CFR §395.1(o).

4 Certainrestrictionsapply;seeUS49CFR§395.1(b)(1),US49CFR395.2,andCA SOR-2005-313 §76(2).

5 Certain restrictions apply; see US 49 CFR §395.1(k)

6 Certain restrictions apply; see US 49 CFR §390.5 or US §395.1(b)(2), and CA SOR-2005-313 §76(1).

#### <span id="page-42-1"></span>Invalidate Exception

This option allows you to invalidate a previously-taken exception.

#### <span id="page-43-0"></span>**Diagnostics**

This option allows you to view identification information about the device, as well as a general system health check.

Tap-hold **System Check** to view system details.

# <span id="page-43-1"></span>Missing Data

This option allows you to back-fill information for duty status changes that have been recorded in the past. This option is visible only if required information (most typically the vehicle's location) was not available when the duty status change was recorded. See Entering location data, page 48.

# <span id="page-43-2"></span>Unidentified Driver

This option allows you to add driving events to your log that were recorded while no driver was signed into the device. Unidentified driver events are recorded any time the vehicle is moved without a driver signed in, or if a driver is signed in but is not in **ON Driver**, **YM**, or **PC** status. To avoid these events, always make sure to properly sign into the device before moving the vehicle.

- 1. Tap **Unidentified Driver** to load the log date with the unidentified driver event(s).
- 2. Review the event details, tap the event and then tap **Accept** to add the event to your log, or tap **Reject** to discard it.

Rejecting the event removes it from your view on the device. Other drivers and non-driver host users will still be able to view and accept or assign the event.

When you accept an unidentified driver event, it is added to your log and your **Available Drive Time** is recalculated accordingly. The system automatically places you in an **ON Not Driver** status following the unidentifieddriverevent.Boththeunidentifieddriverandfollowing**On Duty** event appear on your log with an origin of **Unidentified Driver**.

**FAQ – What if I reject an Unidentified Driver event by mistake?**  Rejecting the event permanently removes it from your view on the device. Contact your carrier to have them assign the event to you as a proposed edit from the host. You will first need to certify your log before the nondriver host user can propose an edit.

**FAQ – What if I accept an Unidentified Driver event by mistake?** If the driver who should have accepted the event is your co-driver, you can reassign the event to them. Tapon the driving event and tap **Reassign**. Enter your password when prompted, select the co-driver from the list, enter an Annotation (comment), and click **Reassign**.Your co-driver must then enter their password to approve the change. The driving event will be removed from your log and added to your co-driver's log, and both of your **Available Drive Time** will be recalculated accordingly.

#### <span id="page-44-0"></span>Roadside Inspection

This option allows a law enforcement official to review your logs and allows you to send your logs via email or webservice on the request of an enforcement official. See [Chapter 3, Instructions for Law Enforcement](#page-56-0) [Officials f](#page-56-0)or more information.

#### <span id="page-44-1"></span>Lost connection to the vehicle

If the following screen appears, the application has lost connection to the vehicle. This is usually because the device is powered down or, if the device is Wi-Fi enabled, the tablet is out of Wi-Fi range.

The application should never lose connection while you are driving. If it does, you must report this to your supervisor.

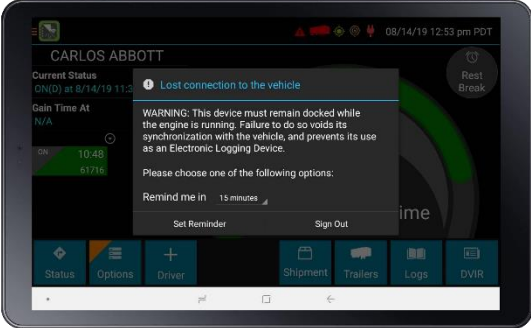

You can set a reminder, or you can sign out.

If the application has lost connection to the device, it reports that the tablet is Undocked. When it reestablishes connectivity to the device, as long as you are still logged in, it will send a remark as Docked.

Do not tap **Sign Out** unless you are finishing work for the day. For more information, see Signing out, page 56.

If you do need to sign out, MiX Telematics recommends that you power your vehicle back on before signing out so that the application can reconnect to the vehicle. Otherwise, your log will not record that you have signed out.

#### <span id="page-45-0"></span>Signing out

When you have finished your shift or are done using the vehicle, tap **Status** and then tap **OFF Sign Out**.

Do not use the **Rest Break** feature unless you are returning to duty in the same vehicle during your shift.

Ifthe**DVIR**feature is enabled, youmay be prompted to create a Driver Vehicle Inspection Report before signingout.

You may also be prompted to review your logs on the device during signout.

- Tap**Yes**to be taken to the log(s) thatrequire review. See [Viewing](#page-27-1) th[e](#page-27-1) logs, [page](#page-27-1) 35 for more information.
- Tap **No** to proceed without reviewing your logs.
- Tap **Back** to cancel and return to the **Driver Overview**.

After the sign out process is complete, the logging device sends your records to the webserver.

**FAQ – I forgot to sign out of the logging device in another vehicle before I signed into this logging device. What will happen to my records?** If both logging devices are connected to the web server, a message will be sent to the previous vehicle to sign you out. Inspect your records carefully and report any errors to your supervisor. Make it a habit to sign out every time that you are finished using a vehicle, to protect the integrity of your electronic records.

#### <span id="page-46-0"></span>Symbols and warnings

#### Engine or black box connectionstatus

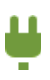

[Green]The logging device is currently connected to your

engine or the system black box. All drive time is recorded correctly.

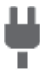

[Gray] The black box or Vehicle Data Service has stopped sending data to eFleetSuite. Drive events will not be recorded, and paper logs should be used.

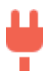

[Red] The connection to the engine has been lost, and drive events will not be recorded. Paper logs should be used.

#### Web server connection status

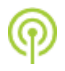

[Green]The logging device is currently connected to your wireless data provider and can send data.

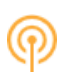

[Amber] The connection to your wireless data provider has been closed because the logging device has no new data to send.Aconnectionwillbereestablishedwhenthereisdata to send.

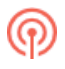

[Red] The logging device cannot connect to your wireless data provider. Reasons may include low signal strength or network service interruption.

#### GPS connection status

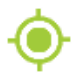

[Green] The logging device currently has a good lock on GPS.

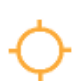

[Amber] The logging device is connected to some GPS satellites, but not enough to establish a valid position. Location information must be entered manually.

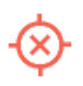

[Red] No GPS connection available. Location information must be entered manually.

#### Logs pending

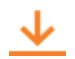

The logging device iswaiting fordriverlogsto be synchronized with the web server.

#### No trailer

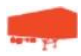

The trailer list is empty.

#### No shipment

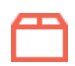

The shipment list is empty.

#### Other warnings

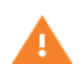

[Orange] This icon can represent a few different warnings.

Read the text that accompanies the icon to determine what the warning is and if any action is needed.

#### Record State Line Crossing<sup>1</sup>

The logging device cannot obtain vehicle location data frequently enough to meet International Fuel Tax Agreement requirements.

Drivers must keep paper records of their route of travel and miles per jurisdiction until normal location detection resumes. A warning audio will sound once when the failure is detected and a different audio will sound when this failure is resolved.

> 1 Visible only if the IFTA feature is enabled and valid GPS coordinates could not be obtained for at least 5 minutes

#### Unidentified Driver

The vehicle is moving but the person operating the vehicle has not been identified. Stop driving and either sign in or change status as directed.

# <span id="page-48-0"></span>MalfunctionandDataDiagnosticEvent Indicators

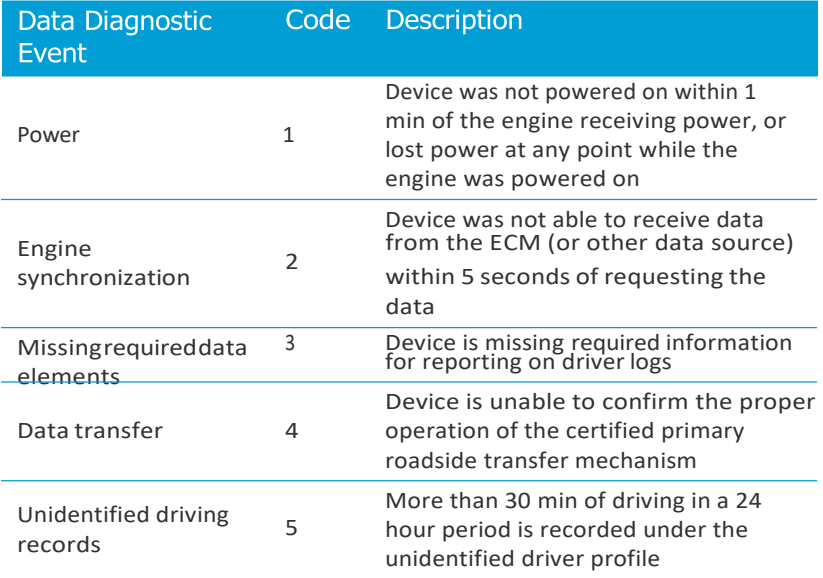

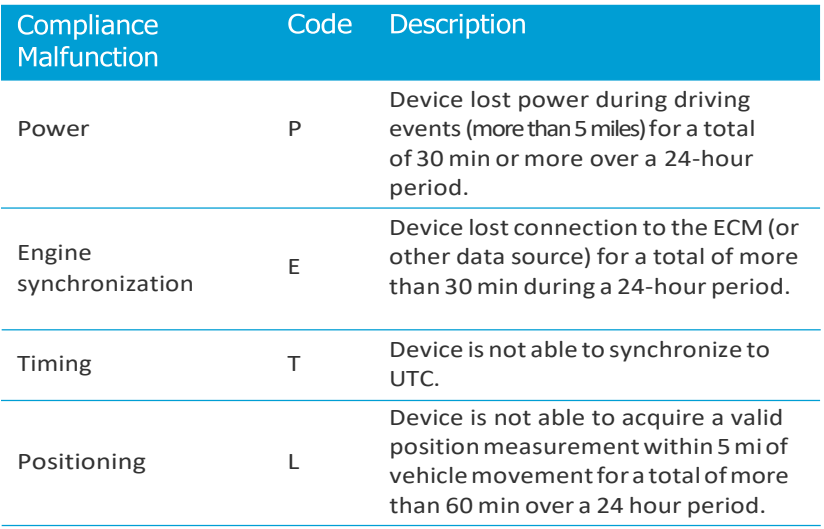

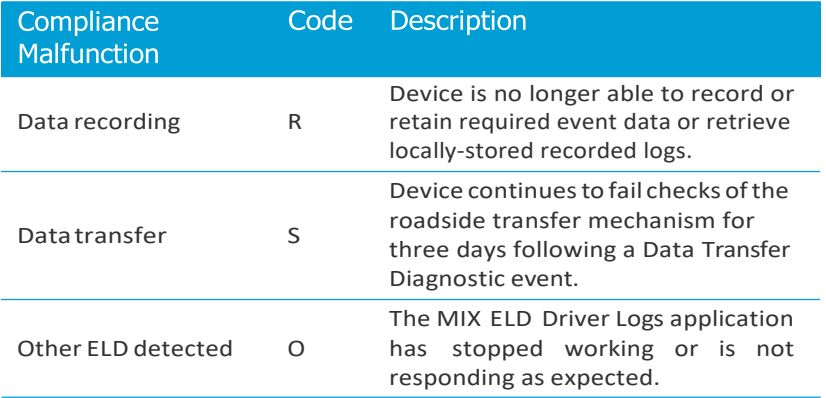

See the following tables for ELD malfunction and data diagnostic event definitions. For general troubleshooting steps, see Troubleshooting, page 61.

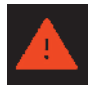

Data diagnostics appear on your device when a driver is signed in to the application. If your device enters a data diagnostic state, you will see a red triangle icon in the action bar at the top of the screen. Navigate to your log events to determine the exact type of

diagnostic event that has occurred and see Troubleshooting, page 61 for common causes and resolutions.

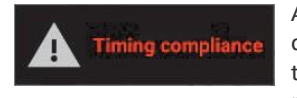

AnELDcompliance malfunction appears on your device as a pop-up notification icon that sits on top of all applications. The icon includes the malfunction description.The example shown is a

Timing Compliance malfunction.

You must document the occurrence of a compliance malfunction and notify your carrier within 24 hours.

A compliance malfunction cannot be dismissed, it must be corrected before you continue using the device as an ELD. Refer to Troubleshooting, page 61 for common causes and resolutions. If you are not able to immediately resolve the malfunction, you must begin keeping paper logs until the device is once again compliant. If your logs can no longer be accessed on the device, you must reconstruct your logs on paper for the current 24-hour period and the previous 7 consecutive days.

#### <span id="page-50-0"></span>Troubleshooting

The following tables describe common troubleshooting issues.

#### <span id="page-50-1"></span>**Communications**

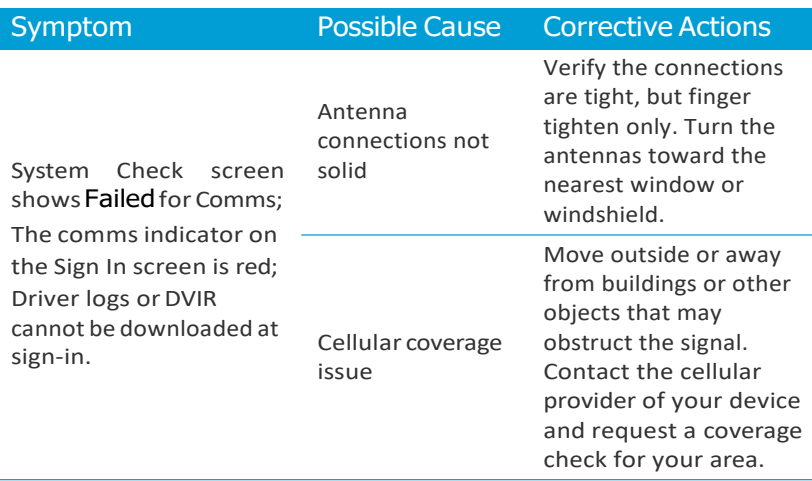

#### <span id="page-50-2"></span>**GPS**

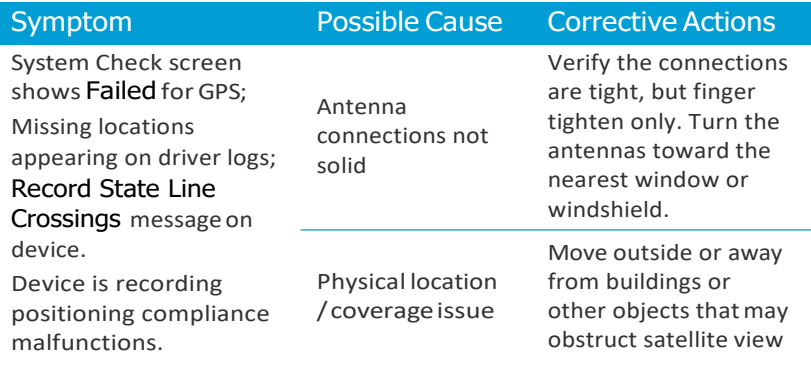

# <span id="page-51-0"></span>Ignition

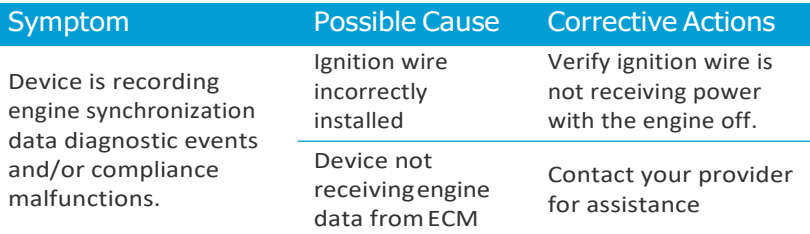

# <span id="page-51-1"></span>Odometer

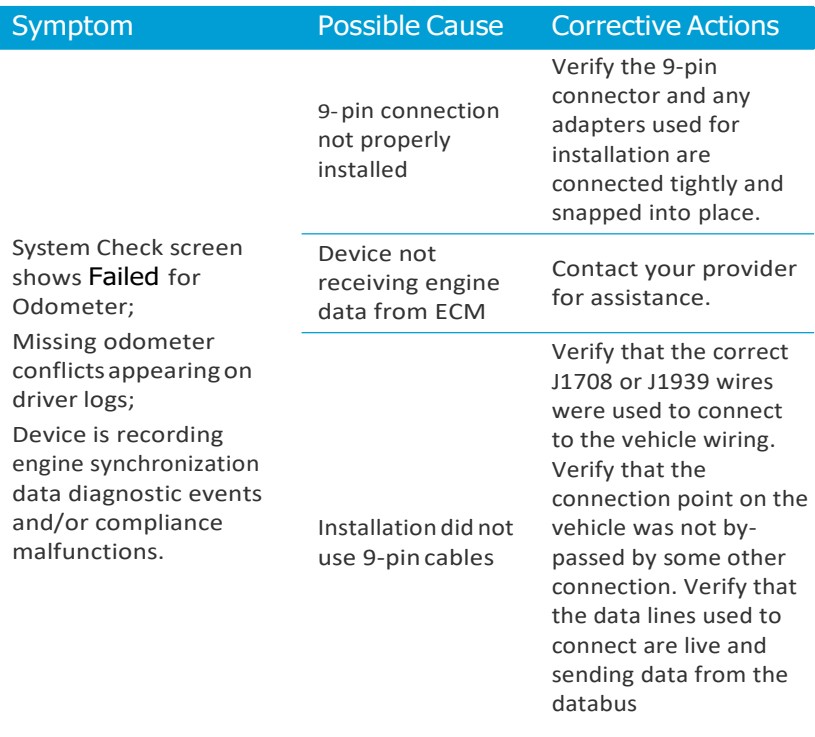

#### <span id="page-52-0"></span>Power

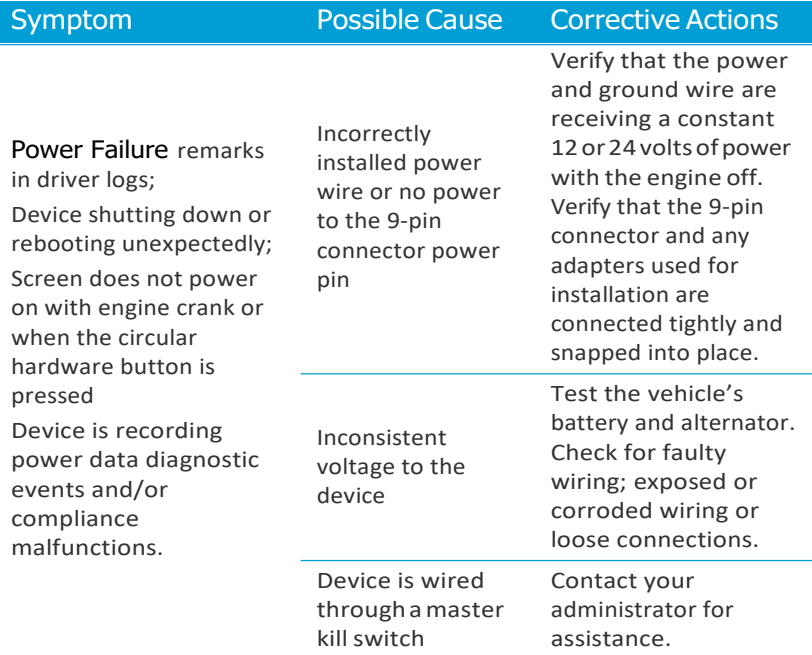

# <span id="page-53-0"></span>Sign in errors

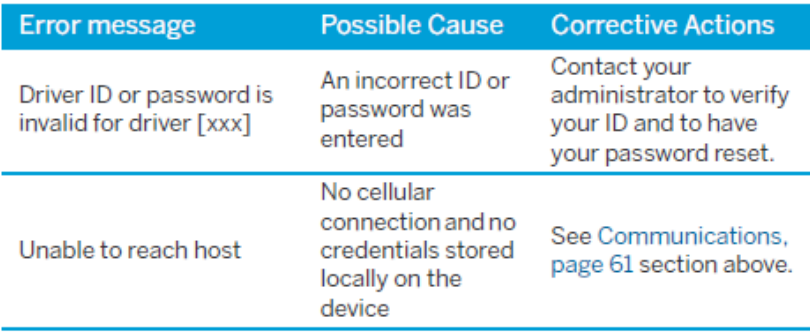

### <span id="page-54-0"></span>Touchscreen

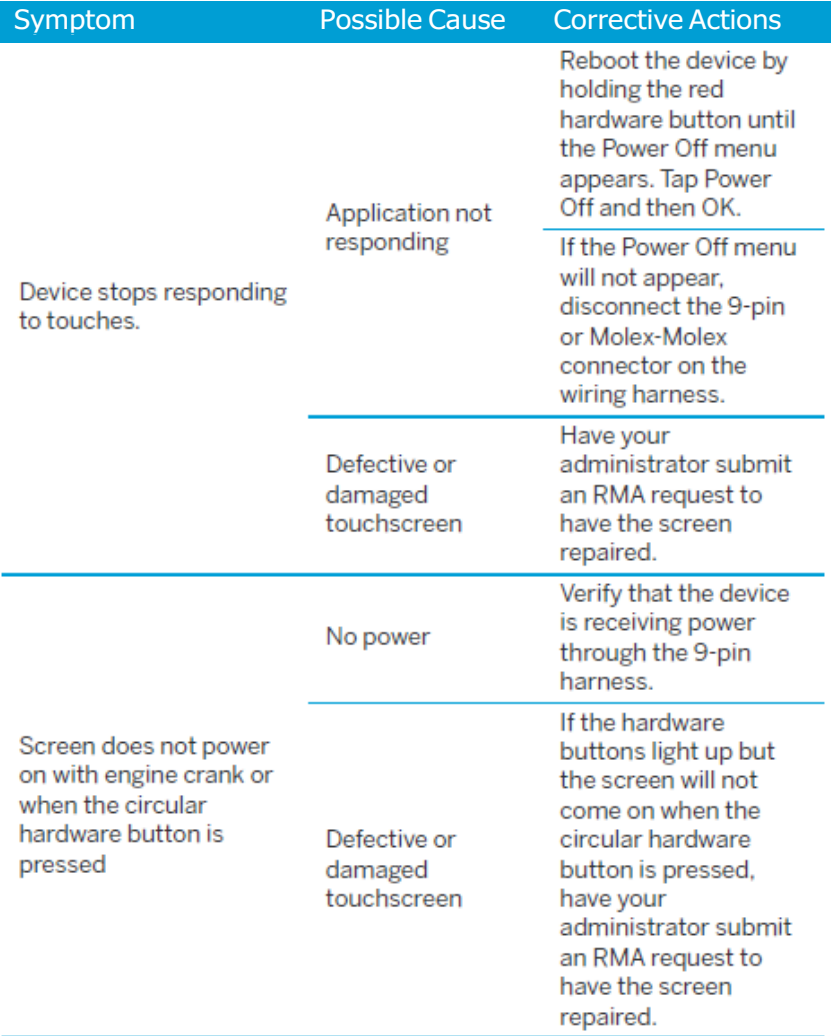

# <span id="page-55-0"></span>Application errors

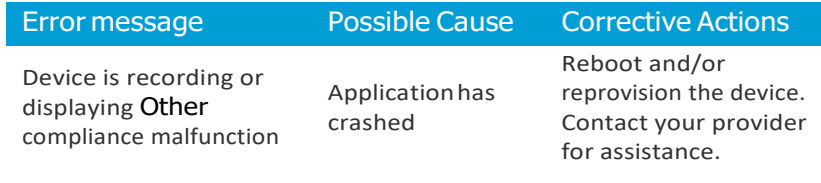

# <span id="page-56-0"></span>Instructions for Law Enforcement Officials

► [View the driver's logs](#page-56-1)

► [View Unidentified Driver Events](#page-58-0)

► [View DVIR](#page-59-0)

#### <span id="page-56-1"></span>View the driver's logs

Thisscreen allows Law Enforcement officialsto view a driver's electronic record of duty status (daily log) for each day required to be in their  $possession<sup>1</sup>$ .

- 1. If you are not already on the **Driver Overview** screen, depending on which screen you are on, tap the **Home** button or the **Logs** button.
- 2. On the **Driver Overview** screen, tap **Options,** then tap

.

**O** Roadside Inspection

The log grid view for today's date shows.

- Tap the **Events/Grid** button to toggle between the grid view and a line-by-line detail view. Use the arrows on either side of the date or swipe the screen side to side to navigate through the log history.
- Tap the **Details** button to display general carrier, driver, and ELD information.
- Tapthe**DVIR** button to display the mostrecent approvedDVIR and the open DVIR (if applicable).
- Use the **Transmit ELD Data File** button to send the logs via email or webservice.

A driver's log includes the following information:

- **Grid**
	- Graph of all duty statuses for each 24 hour period starting at midnight.
	- Total hours.
	- The grid is color coded as follows:

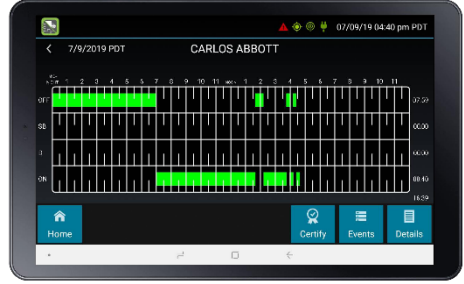

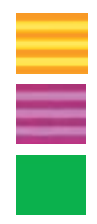

Personal Conveyance (OFF)

Yard Moves(ON)

All other statuses

#### **• Events (Log Details)**

- Duty status changes and locations
- Remarks and annotations
- Exceptions claimedby the driver
- Edits and requested changes. See the [Glossary, page 76f](#page-61-2)or details.

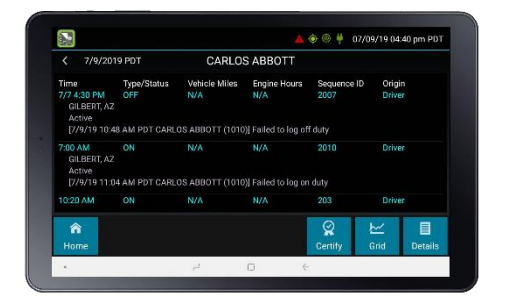

– Malfunctionanddata diagnosticevents.Se[eMalfunctionandData](#page-48-0) Diagnostic Event [Indicators,](#page-48-0) page 59 for more information.

1 See US 49 CFR §395.15(b)(4) and CA SOR-2005-313 §84

#### **• Details**

- Log date, time, and time zone
- [Canada format only] Thecyclebeingfollowed
- Name of motor carrier
- USDOTnumberofmotor carrier
- Main office address
- Driver's home terminal name
- Home terminal address
- Driver name, ID, license number and state
- Co-driver(s)
- ELD Provider, Registration ID, and Identifier
- Vehicles(trucks or tractors), trailers, and shipments
- $-$  Distance driven<sup>1</sup>
- $-$  Total duty hours for the 7-or 8- consecutive day period [US format] or 7- or 14- day cycle [Canada format] ending today<sup>2</sup>
- Current odometer and enginehours
- Current location
- Malfunction and diagnostic indicators

1 Excluding any distance traveled while operating a CMVas a personal conveyance 2 Visible only when viewing a log for the current date

#### <span id="page-58-0"></span>View Unidentified Driver Events

To view all unassigned unidentified driver events recorded by the device:

- 1. Fromany of the **Grid**, **Events**, or **Details**screens, tap the driver's name (top center of thescreen).
- 2. From the drop-down menu,select **Unidentified Driver**.
- 3. Use the arrows on either side of the date or swipe the screen side to side to navigate through the history.

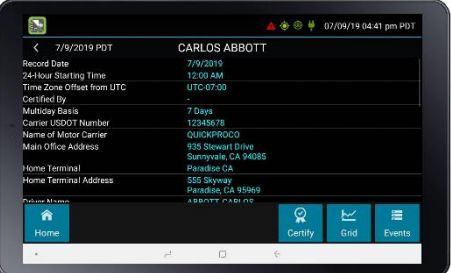

#### <span id="page-59-0"></span>View DVIR

This screen allows you to view the most recent Driver Vehicle Inspection Report for any resource (vehicles, trailers, etc.) in the vehicle combination.

- 1. From any of the **Driver Overview**,**Grid**, **Events**, or **Details** screensfor any driver, tap  $\mathsf{DVR}^1$  to see the report for the first available resource (typically the vehicle).
- 2. Tap the tabs at the top left of the screen to navigate between the different resources.

A Driver Vehicle Inspection Report includes the following information:

- Resource type (Vehicle orTrailer) and ID
- Odometer<sup>2</sup>
- Location of vehicle when the Driver Vehicle Inspection Report was created.
- Defects or deficiencies noted, or No Defects.
- Report creation details:
	- Driver
	- $-$  Date<sup>3</sup> and time
- Repair certification details (if applicable):
	- Certifying agent or driver
	- $-$  Date<sup>3</sup> and time
	- Repairs Made or Repairs NotNecessary
- Driver review/acknowledgment details:
	- Driver
	- $-$  Date<sup>3</sup> and time
	- Safe to Operate or Unsafe toOperate

If the driver has started a new DVIR during their shift, you will have the option to toggle between the **Certified** or **Opened** DVIR.

1 Visible only if the DVIR feature is enabled; selectable only if a Driver Vehicle Inspection Report is available for viewing.

2 Visible only when viewing a DVIR for a Vehicle

3 Displayed in month/day/yearformat

#### <span id="page-60-0"></span>Inspection Complete

Upon completion of the roadside inspection, tap **Home** to return to the **Driver Overview** screen.

# 4

# <span id="page-61-0"></span>Bluetooth Pairing

# <span id="page-61-1"></span>Accessing the Bluetooth Connection

If this is a brand new tablet or the tablet has been reset, the **Setup Bluetooth Connection** screen will be displayed upon turning on to the tablet. If a device is not listed, tap Try Again. Tap the appropriate device to connect. If more than one device is listed, select the one that matches the last 11 digits of the IMEI number which can be found on a sticker located on the driver door panel.

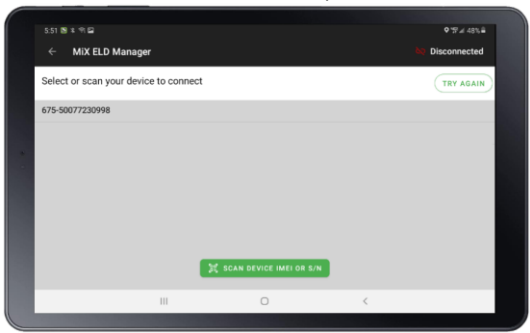

If the above does not automatically open, the **Setup Bluetooth Connection** screen can be accessed by tapping the settings icon at the bottom of the screen, select Setup BLUETOOTH Connection within MiX ELD Manager.

<span id="page-61-2"></span>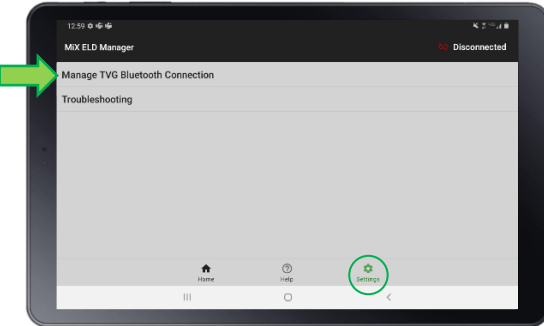

# <span id="page-62-0"></span>**Glossary**

This section explains some of the terms used in this manual.

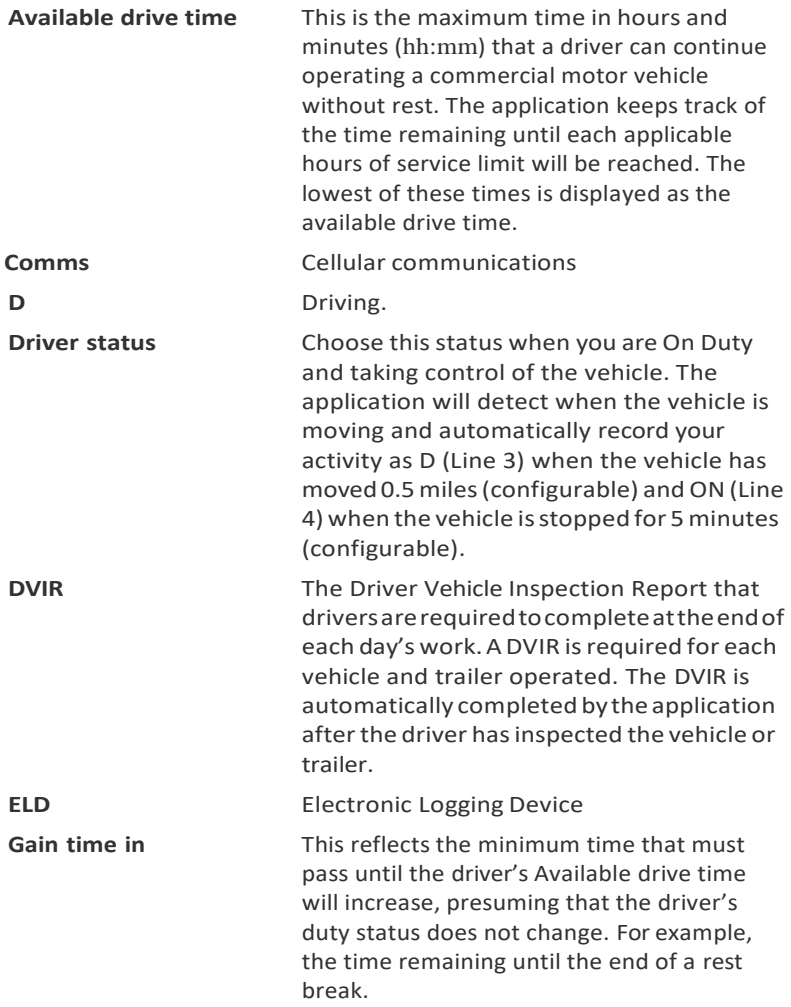

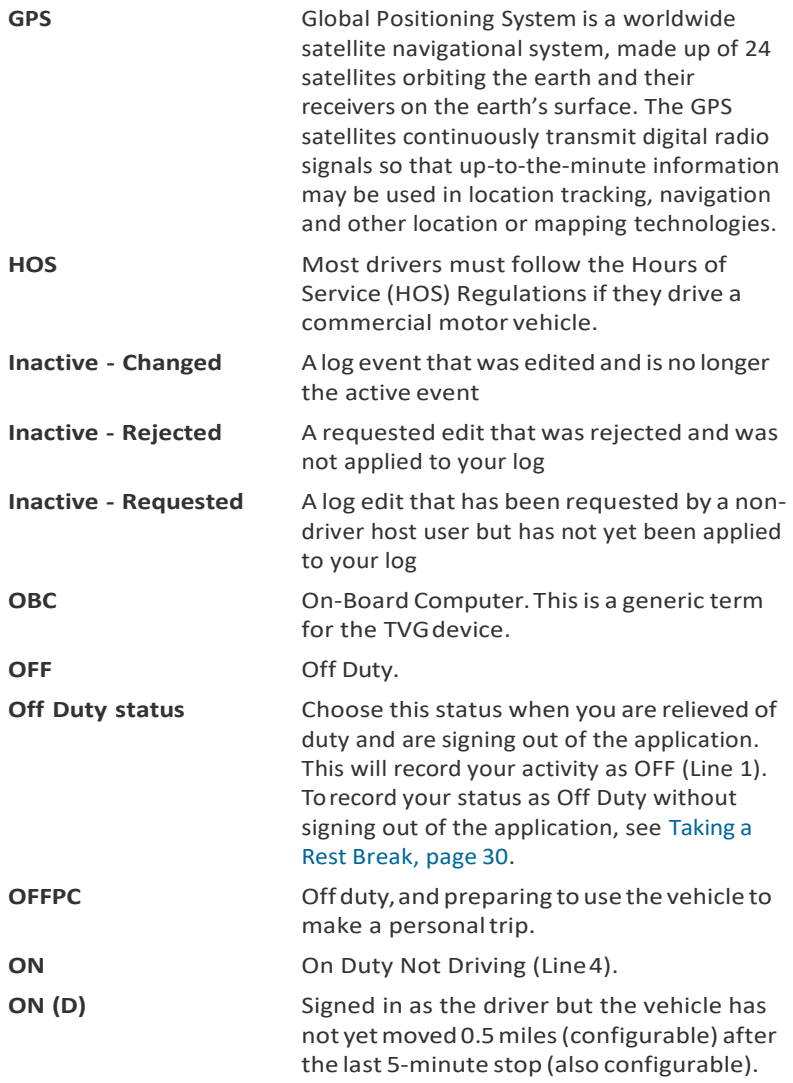

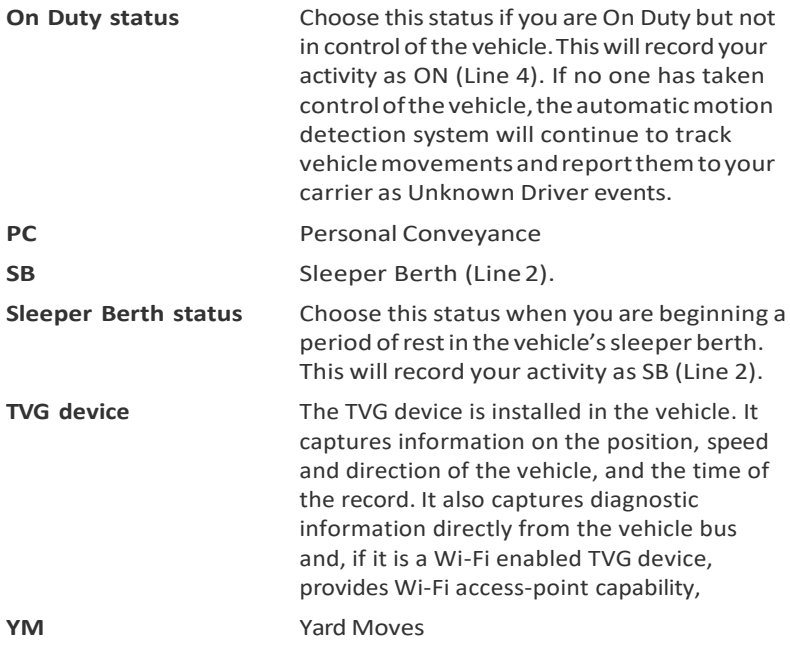

C **WARNING –** The FMCSA requiresthat this guide is kept with the vehicle at all times. Present to Law Enforcement personnel when requested.